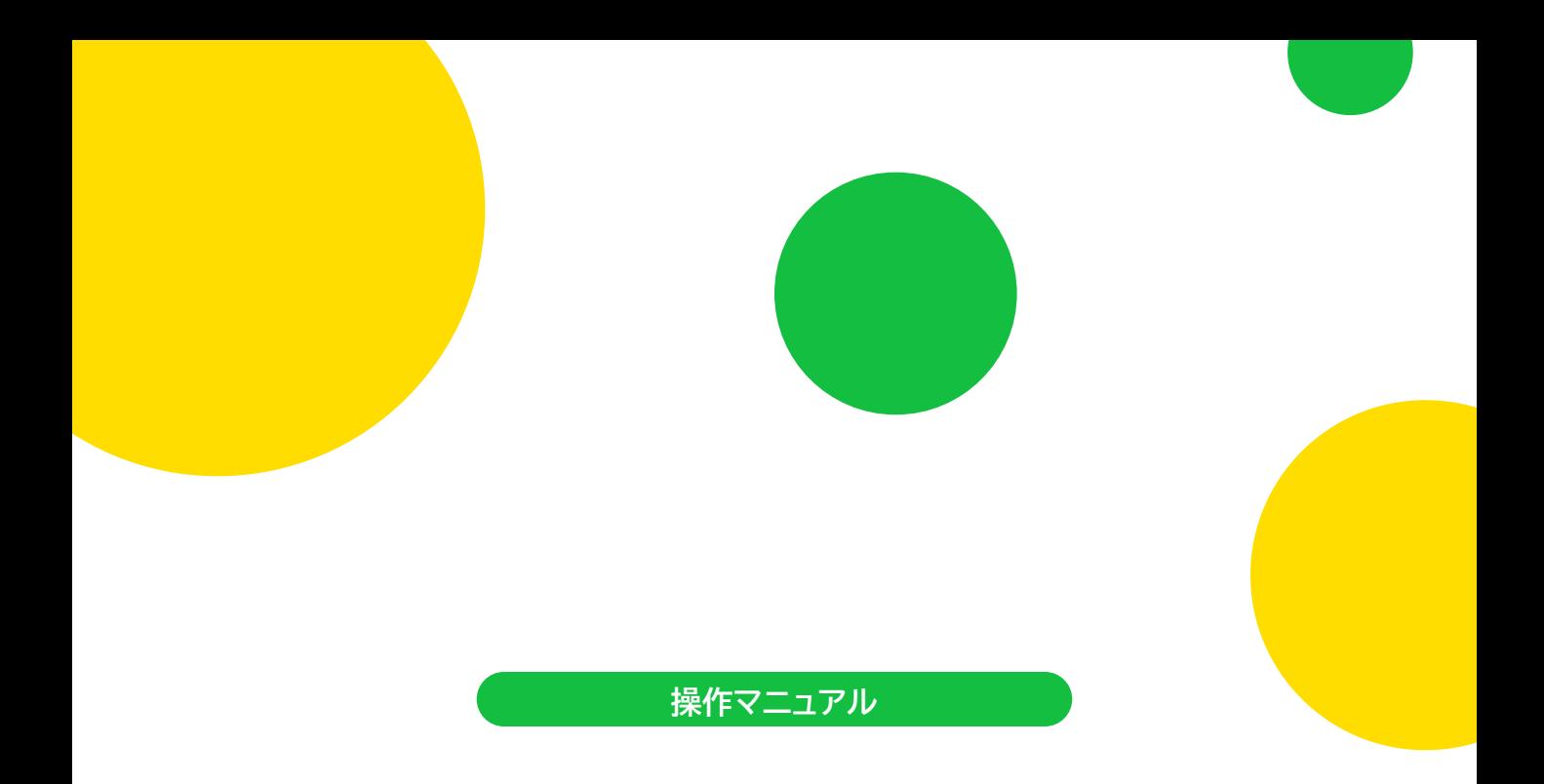

# ぐん ま 学 び 支 援 給 付 シ ス テ ム

**申請者向け PC購入支援編 (事前申請・事後申請統合版)**

**株式会社ジーシーシー**

**目次**

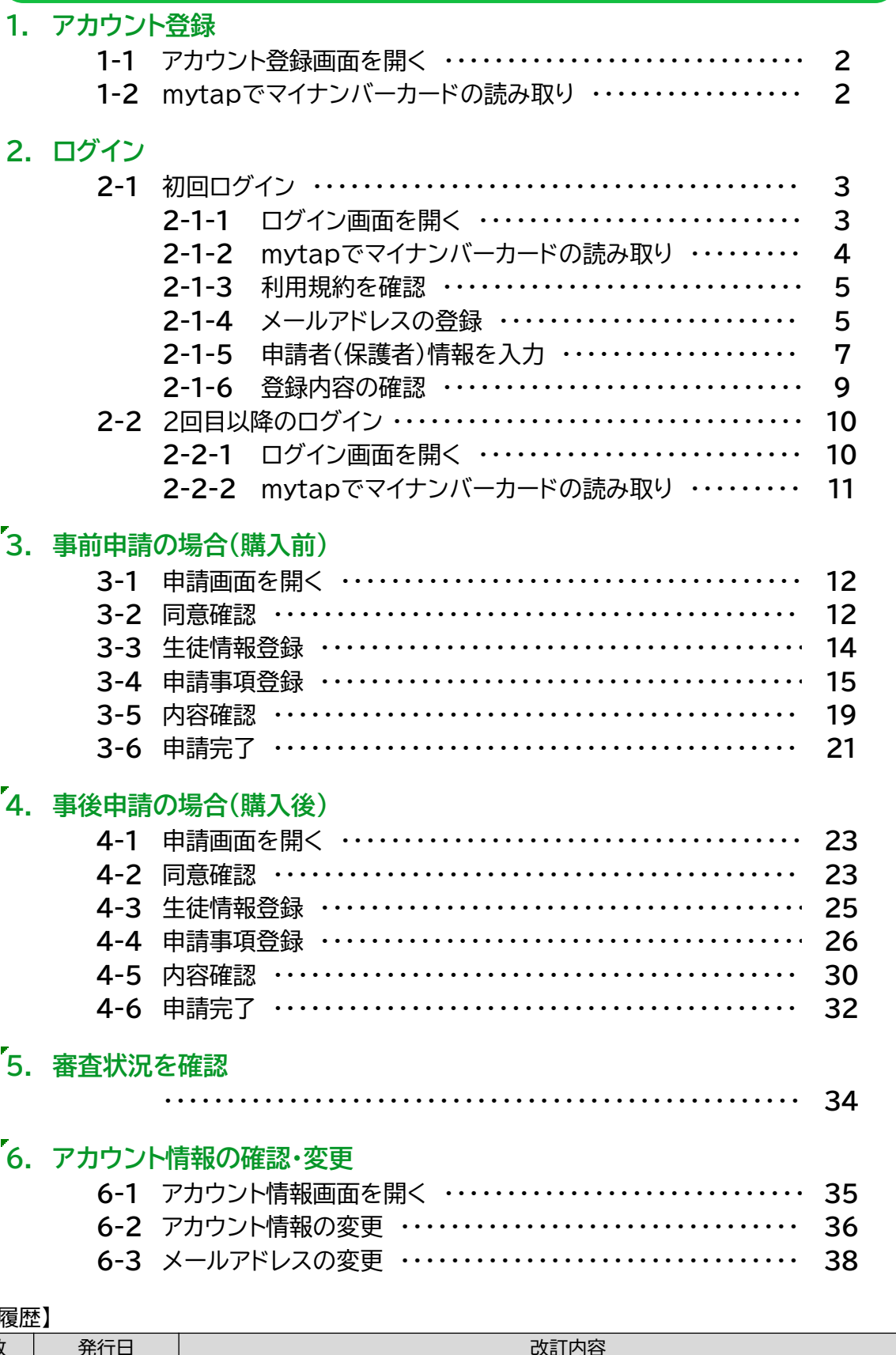

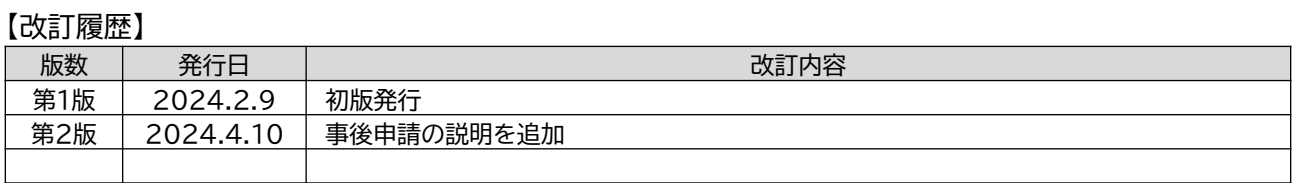

# **1. アカウント登録**

初回アクセス時のみ、個人認証アプリ Cmytap と連携し、アカウント登録を行います。

# **1-1.アカウント登録画面を開く**

トップページにて、「アカウント新規作成」ボタンを タップします。

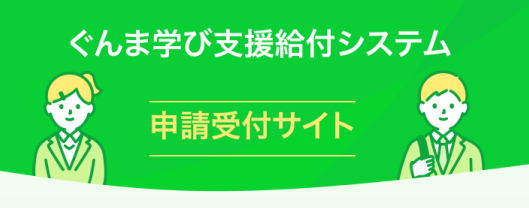

#### お知らせ

★所要時間:約30~60分程度(時間に余裕をもって申請 してください) ★必要なもの:マイナンバーカード、通帳 (写真) ★必要なアプリを、画面下段より2個インストー ルしてください

#### はじめての方はこちらから

アカウント新規作成

アカウント登録済みの方はこちらから

ログイン

# **1-2.mytapでマイナンバーカードの読み取り**

「mytap起動」ボタンをタップし、 omytap を起動し ます。

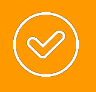

mytapをインストールしていない場合、各 リンクよりストアにてmytapをインストー ルしてください。

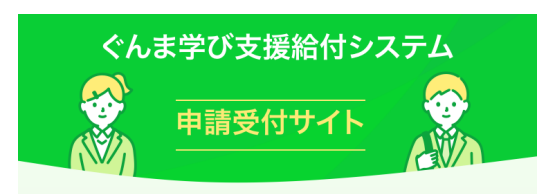

#### mytapアプリの新規ユーザー登録

mytapアプリを起動してアプリの新規ユーザー登録を行い ます。

マイナンバーカードの読み取りを行うために、マイナンバー カードと、専用アプリ「mytap」<提供元:TOPIC>が必要で す。

下の「mytap起動」ボタンを押すと、専用アプリ「mytap」が 起動します。

※mytapアプリをインストールしていない場合は以下のリン クからインストールできます。

インストールはこちらから

■ mytap起動

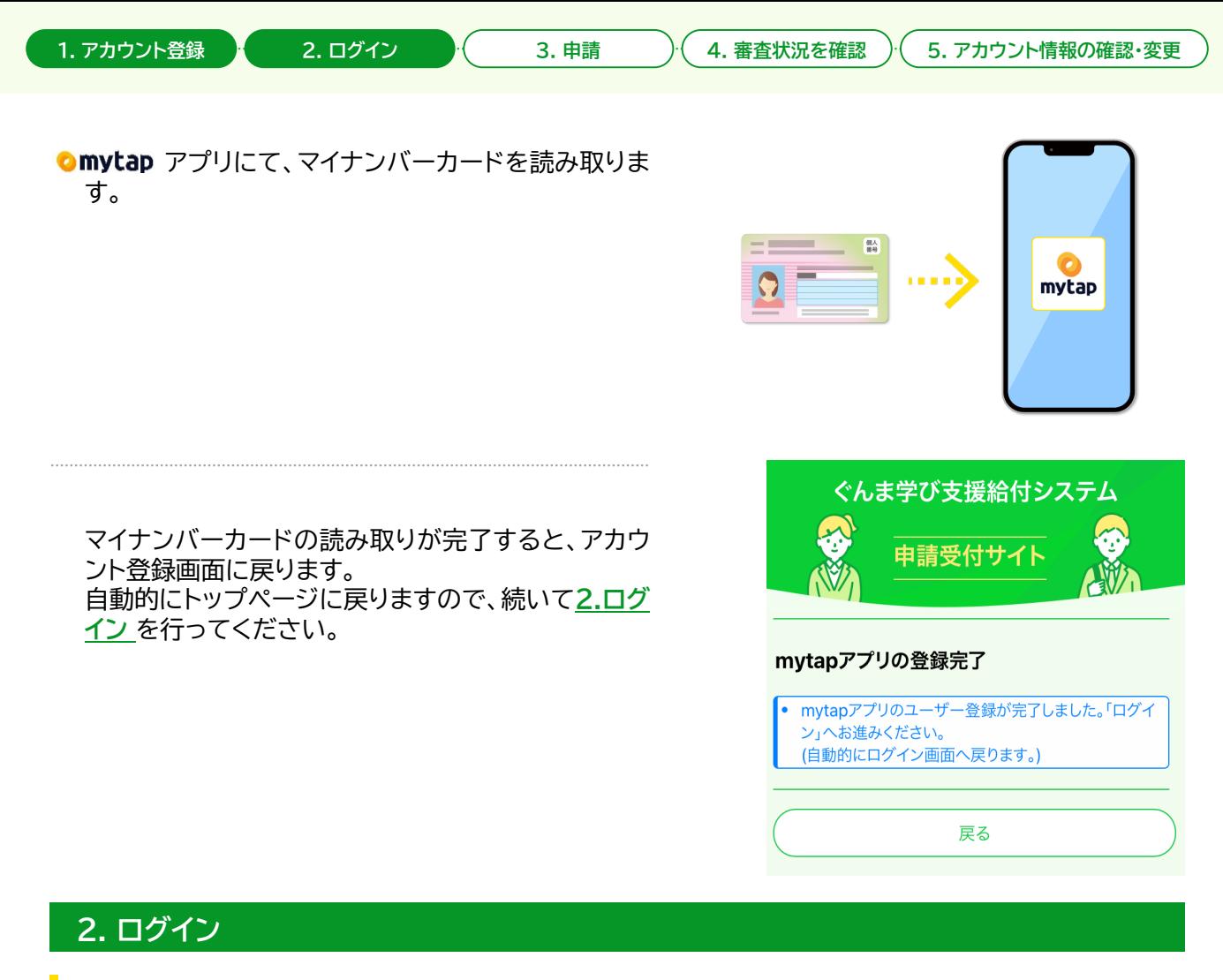

# **2-1.初回ログイン**

個人認証アプリ ●mytap でマイナンバーカードを読み取り、システムにログインします。 ※初回ログイン時のみ申請者情報の登録を行います。

# ● 2-1-1. ログイン画面を開く

トップページにて、「ログイン」ボタンをタップします。

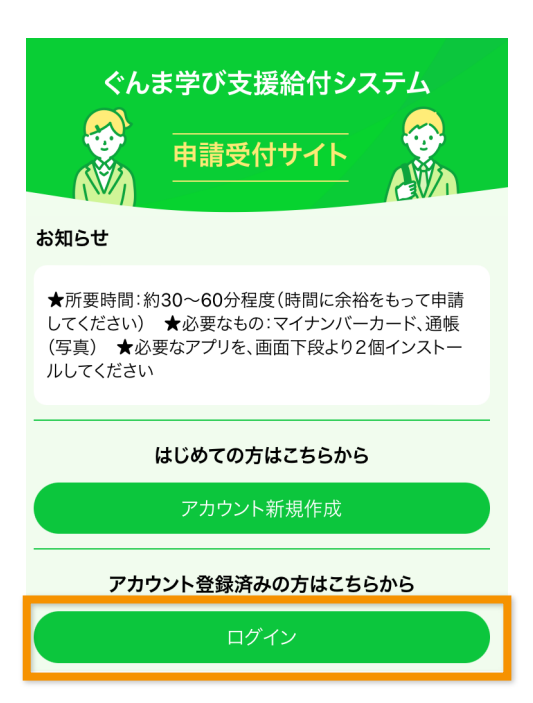

# **2-1-2. mytapでマイナンバーカードの読み 取り**

「mytap起動」ボタンをタップし、cmytap を起動し ます。

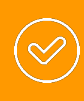

mytapをインストールしていない場合、各 リンクよりストアにてmytapをインストー ルしてください。

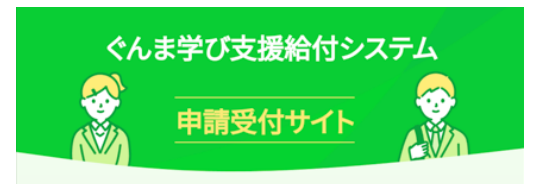

#### mytapアプリを利用した認証

mytapアプリを起動してシステムへの認証を行います。 ※mytapアプリの新規ユーザー登録が済んでいない方は新 規登録を先に済ませてから認証をお願い致します。

マイナンバーカードの読み取りを行うために、マイナンバーカ ードと、専用アプリ「mytap」<提供元:TOPIC>が必要です。 下の「mytap起動」ボタンを押すと、専用アプリ「mytap」が起 動します。

※mytapアプリをインストールしていない場合は以下のリン クからインストールできます。 インストールはこちらから

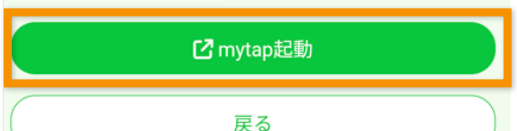

## Omytap アプリにて、マイナンバーカードを読み取りま す。

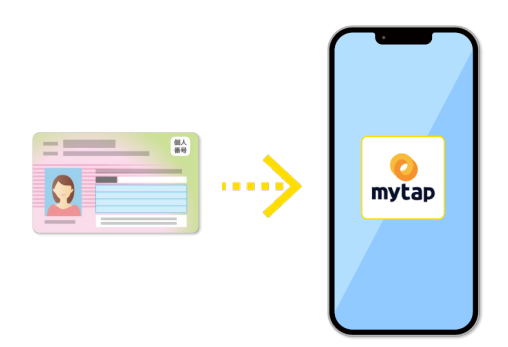

マイナンバーカードの読み取りが完了すると、ログイ ン画面に戻ります。 表示された画面で「次へ」ボタンをタップしてくださ い。

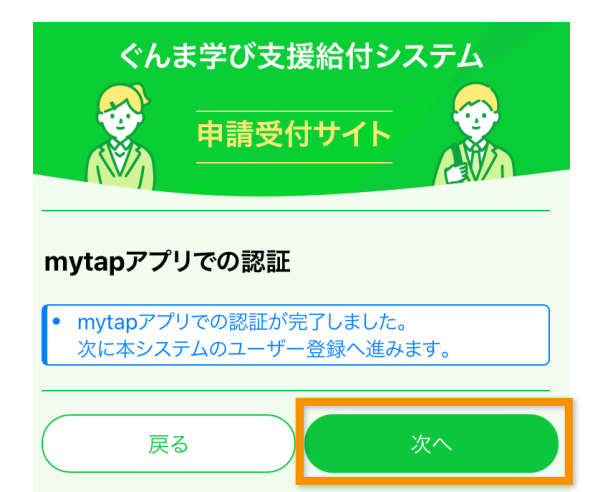

# **2-1-3. 利用規約を確認**

利用規約を確認し、「利用規約に同意します」にチェッ クを入れ、「次へ」ボタンをタップします。

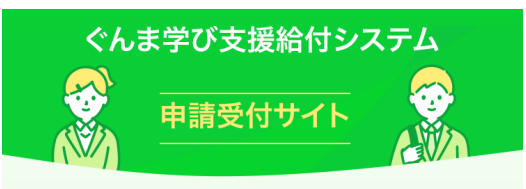

#### システム利用規約

アカウントの登録には「利用規約」への同意が必要です。以 下の内容をご確認の上、「利用規約に同意します」にチェッ クをいれ、「次へ」ボタンを押して次の画面へお進みくださ  $\mathsf{U}_\mathsf{o}$ 

#### 利用規約

「ぐんま学び支援給付システム」を利用して、申請・事務 処理業務を行うためには、下記の利用規約のすべての条 項に同意いただく必要があります。

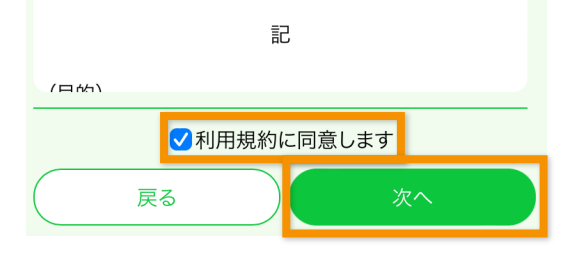

# **● 2-1-4. メールアドレスの登録**

- ① メールアドレスを入力します。
- ② 「認証コード発行」ボタンをタップします。

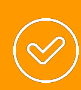

認証コードが記載されたメールが届かない 場合、メールアドレスに誤りがないか確認 し、「認証コード再発行」ボタンをタップして ください。

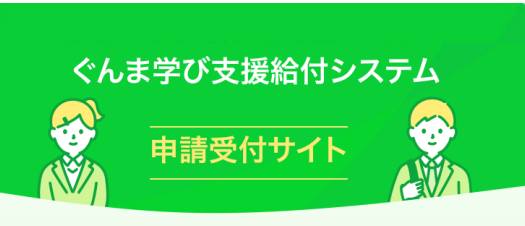

#### メールアドレスの登録

メールアドレスを入力し、「認証コード発行」ボタンをクリッ クしてください。

入力したメールアドレス宛に、認証コードが記載されたメー ルアドレスをお送りします。

メール受信後、認証コードの値を認証コードの項目に入力 し、「認証」ボタンをクリックし、アカウント情報の登録を行っ てください。

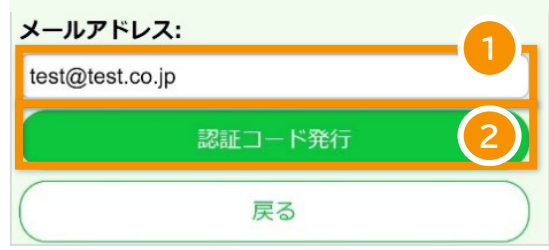

③ ボタンタップ後、入力したメールアドレスに認証 コードが記載されたメールが届きます。

【ぐんま学び支援給付システム】ユーザ登録認証コード

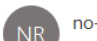

no-reply@mail.gunmanabi.com

ぐんま学び支援給付システムのユーザ登録に使用する認証コードです。

999999

5分間有効です。認証コード欄に入力してください。 5分を過ぎた場合、認証コード再発行を実施してください。

※このメッセージは WEB 申込みシステムより自動的に送信されていま す。このメールに直接返信してもお問い合わせいただくことはできません のでご了承ください。 ※もし、本メールにお心当たりがない場合は、お手数ですが、破棄してい ただけますようお願いします。

- ④ メールに記載された認証コードを入力します。
- ⑤ 「認識」ボタンをタップし、メールアドレスを登録し ます。

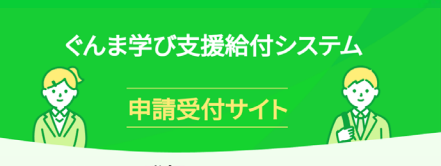

#### メールアドレスの登録

認証コードが記載されたメールが届かない場合、メールアド レスに誤りがないか確認し、「認証コード再発行」ボタンをク リックしてください。

入力したメールアドレス宛に、認証コードが記載されたメー ルを再度お送りします。

メール受信後、認証コードの値を認証コードの項目に入力 し、「認証」ボタンをクリックし、アカウント情報の登録を行って ください。

#### メールアドレス.

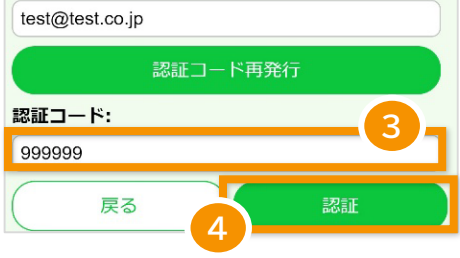

- 2-1-5. 申請者(保護者)情報を入力
	- ① 申請者情報を入力します。

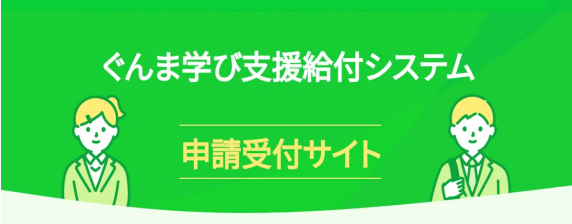

# マイナンバーカードからの取得情報

### 氏名<漢字>:

群馬 太郎

#### 生年月日:

 $1985 - 04 - 01$ 

### 性別:

│ ◎男 ○女 ○その他

#### 住所:

│群馬県前橋市○○町1丁目1−1

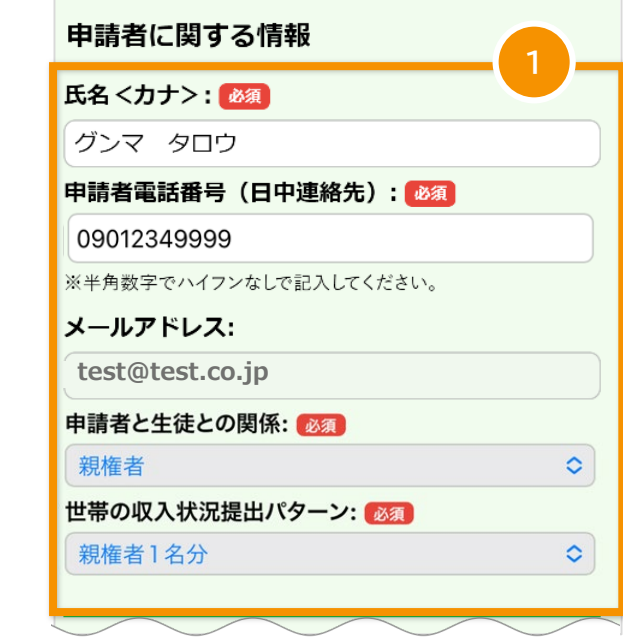

- ② 口座情報を入力します。
- ③ 「写真の選択」ボタンをタップし、通帳の写真を添 付します。ボタンをタップ後、カメラで撮影してく ださい。 すでに撮影済みであれば、写真フォルダより写真 を選択してください。
- ④ 「次へ」ボタンをタップします。

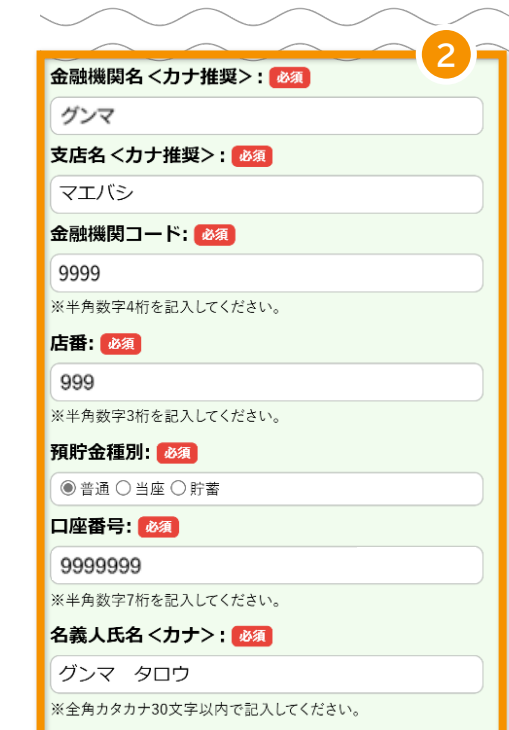

#### 振込希望口座の通帳の写真添 付: 必須

通帳がない場合はキャッシュカードの写真、オンラインバンキ ングの写真も可です。

※表紙の裏ページ見開き部分(口座名義(カタカナ)及び口 座番号が表示されているページ) ※諸会費等学校徴収金引落用預金口座を御指定なさるよう お勧めします。

以下の「写真を選択」ボタンを押すと、カメラが起動します。写 真を取り直したい場合、もう一度「写真を選択」ボタンを押し てください。

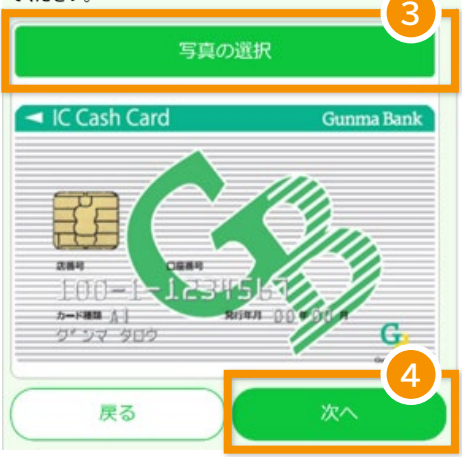

# ● 2-1-6. 登録内容の確認

登録内容を確認し、初回ログイン完了です。 問題なければ「登録」ボタンをタップしてください。ボ タンタップ後、マイページへ遷移します。

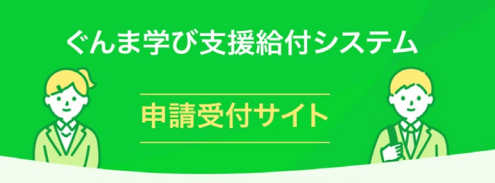

#### 内容の確認

内容の確認をし、問題ない場合は「登録」ボタンをクリックして ください。内容を変更する場合は、「戻る」ボタンで前の画面 に戻り修正してください。

#### マイナンバーからの取得情報

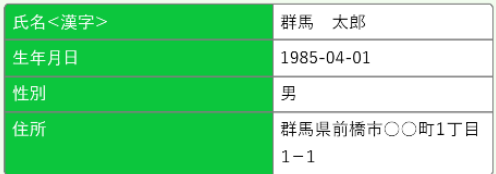

#### 申請者情報

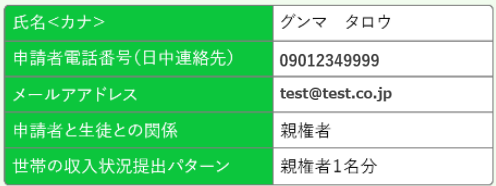

#### 振込口座に関する情報

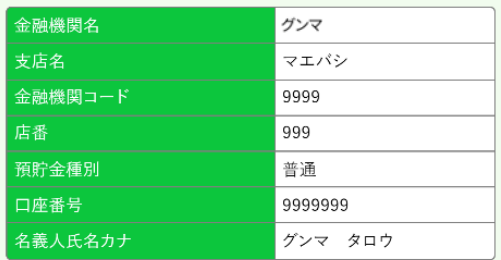

#### 振込希望口座の通帳の写真

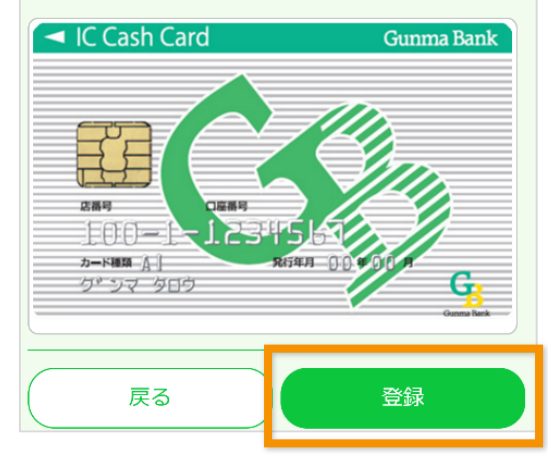

# **2-2. 2回目以降のログイン**

個人認証アプリ ◎mytap でマイナンバーカードを読み取り、システムにログインします。 ※初回ログイン時のみ申請者情報の登録を行います。

# ● 2-2-1. ログイン画面を開く

トップページにて、「ログイン」ボタンをタップします。

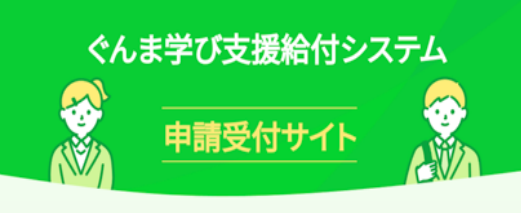

#### お知らせ

★所要時間:約30~60分程度(時間に余裕をもって申請して ください) ★必要なもの:マイナンバーカード、通帳(写真) ★必要なアプリを、画面下段より2個インストールしてくださ L١

#### はじめての方はこちらから

アカウント新規作成

#### アカウント登録済みの方はこちらから

ログイン

#### 登録内容変更

アカウント作成後に氏名・住所が変更になった方はこちらから (マイナンバーカード情報を再取得する必要があります)

登録内容変更

# **2-2-2. mytapでマイナンバーカードの読み 取り**

「mytap起動」ボタンをタップし、cmytap を起動し ます。

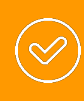

mytapをインストールしていない場合、各 リンクよりストアにてmytapをインストー ルしてください。

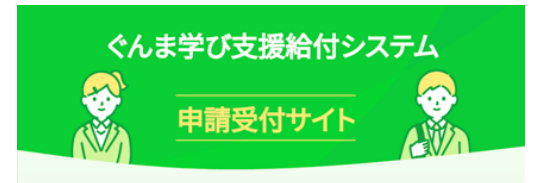

#### mytapアプリを利用した認証

mytapアプリを起動してシステムへの認証を行います。 ※mytapアプリの新規ユーザー登録が済んでいない方は新 規登録を先に済ませてから認証をお願い致します。

マイナンバーカードの読み取りを行うために、マイナンバーカ ードと、専用アプリ「mytap」<提供元:TOPIC>が必要です。 下の「mytap起動」ボタンを押すと、専用アプリ「mytap」が起 動します。

※mytapアプリをインストールしていない場合は以下のリン クからインストールできます。 インストールはこちらから

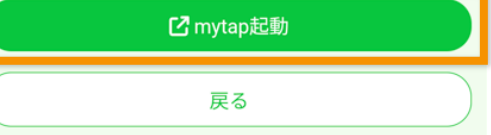

# Omytap アプリにて、マイナンバーカードを読み取りま す。

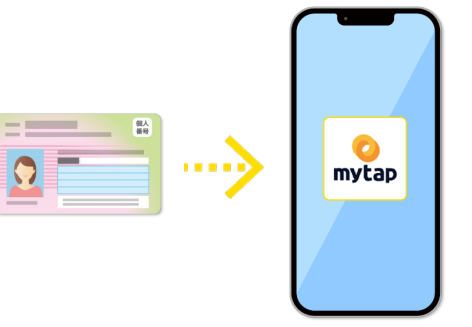

マイナンバーカードの読み取りが完了すると、ログイ ン画面に戻ります。 表示された画面で「次へ」ボタンをタップしてくださ い。ボタンタップ後、マイページへ遷移します。

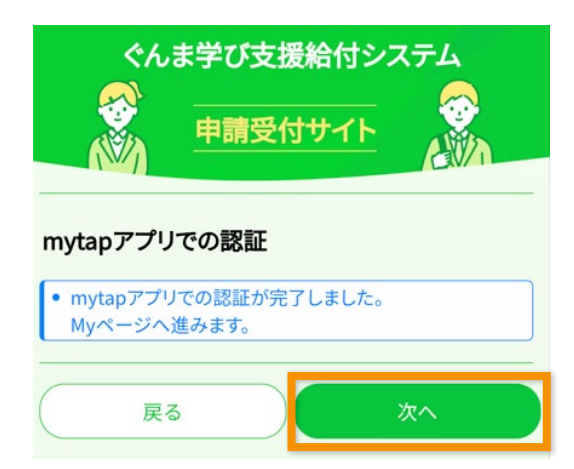

# **3. 事前申請の場合(購入前)**

PC購入支援の申請を行います。

# **3-1. 申請画面を開く**

マイページにて、「PC購入支援を申請する」ボタンを タップします。

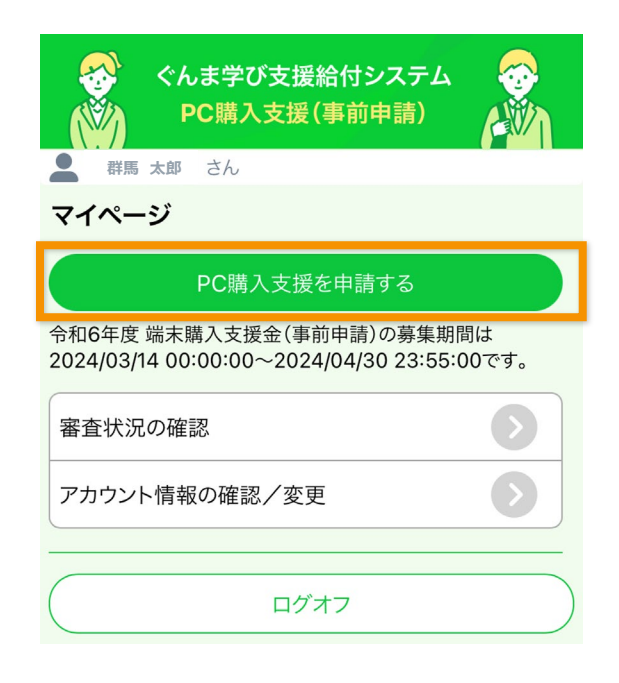

# **3-2. 同意確認**

- ① 事前準備の内容を確認し、申請に必要なものが 準備できた場合は、「用意しました」にチェックを 入れます。
- ② 「次へ」ボタンをタップします。

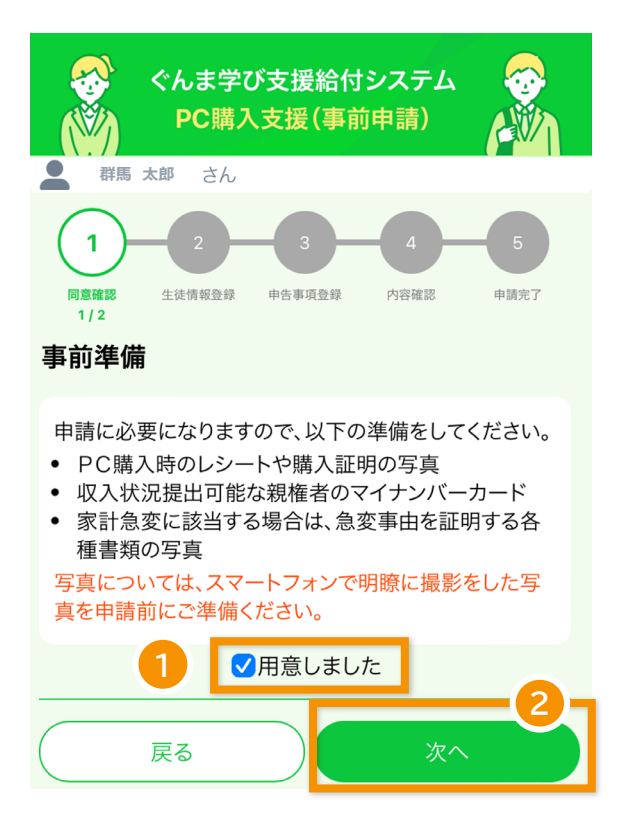

- ③ 自己情報提供を確認し、「同意します」にチェック を入れます。
- ④ 宣誓罰則事項を確認し、「同意します」にチェック を入れます。
- ⑤ 「次へ」ボタンをタップします。

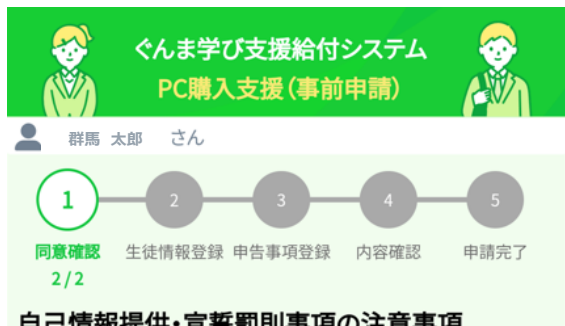

#### 自己情報提供・宣誓罰則事項の注意事項

申請には「自己情報提供」、「宣誓罰則事項」への同意が必要 です。以下の内容をご確認の上、ご同意いただける場合のみ、 チェックを入れ、画面最下部の「次へ」ボタンを押して次の画 面へお進みください。

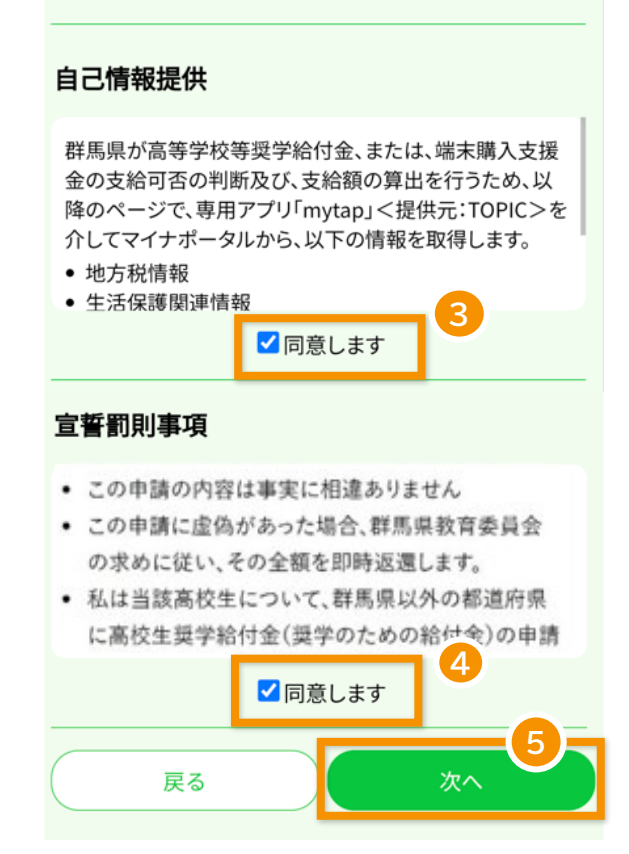

# **3-3. 生徒情報登録**

- 生徒情報を入力します。
- 学校から配布された「ちらしID」を入力します。
- 「次へ」ボタンをタップします。

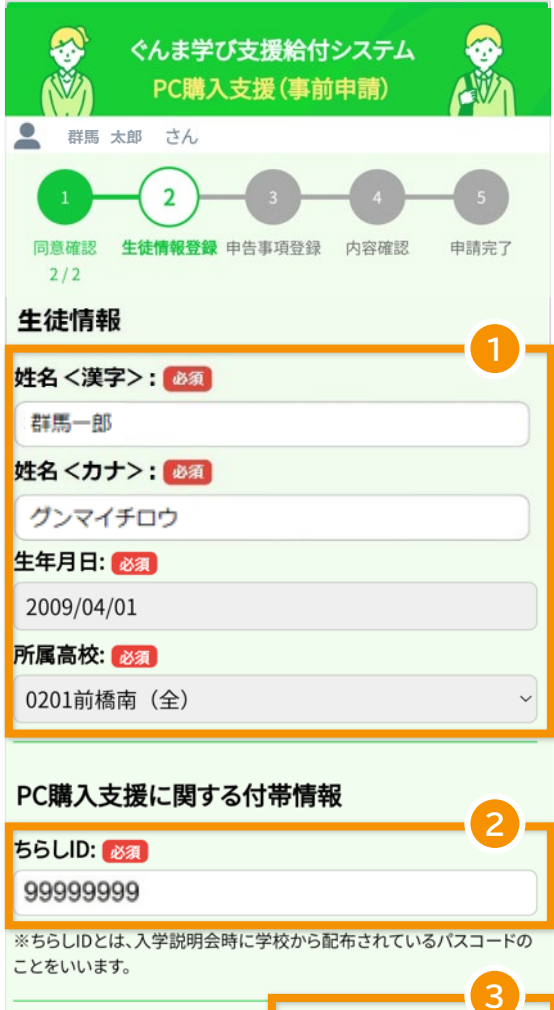

戻る

# **3-4. 申請事項登録**

- ① 申告事項として、家計急変に該当する場合は、 「家計急変に該当する」にチェックを入れます。
- ② 「次へ」ボタンをタップします。

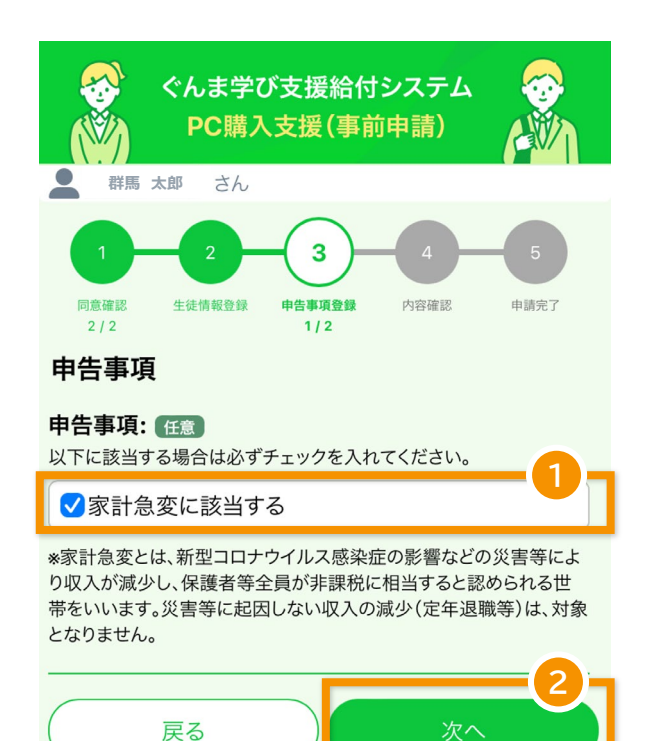

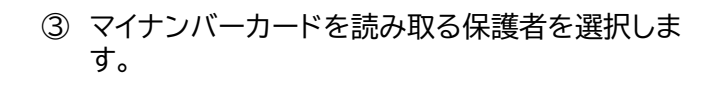

保護者を複数人登録する場合は、人数分の マイナンバーカードを読み取ります。

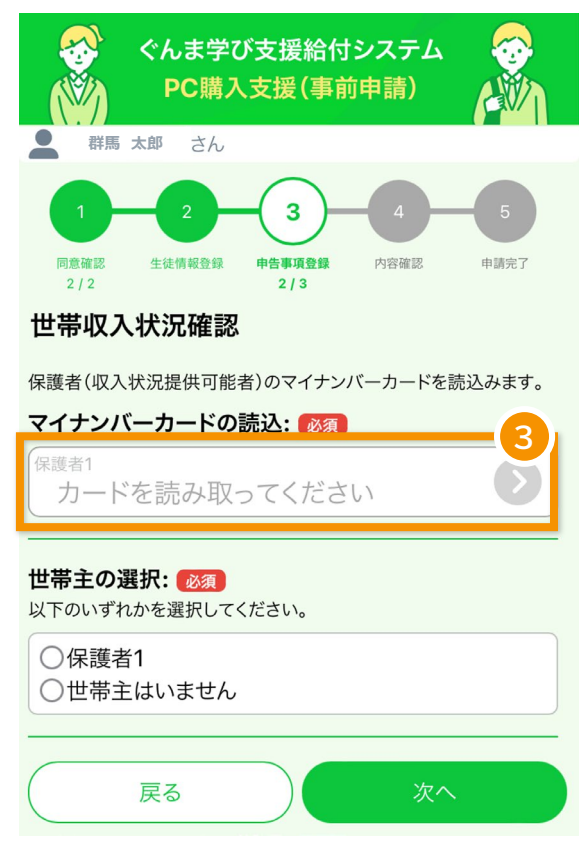

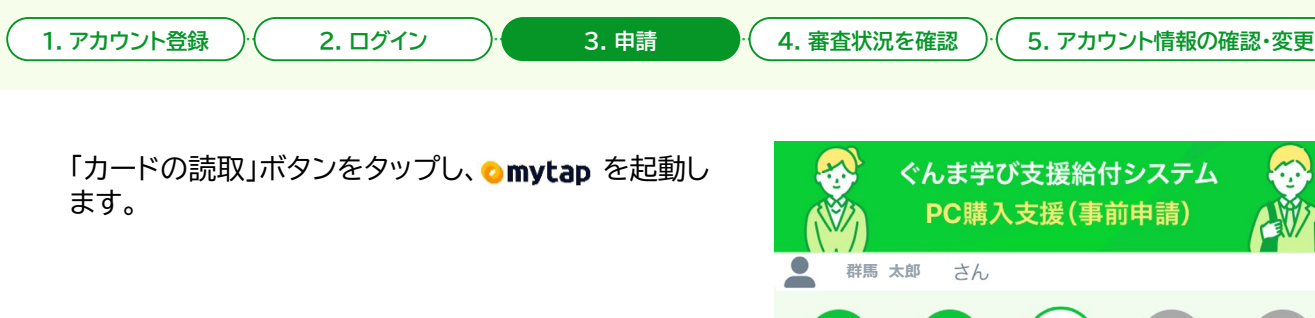

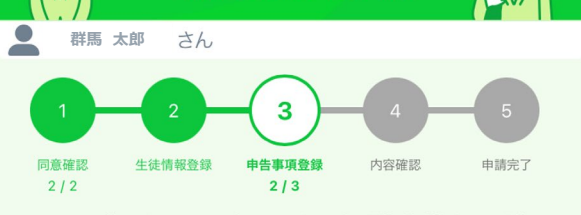

# マイナポータルアプリによる保護者情報の読込

mytapアプリを利用して、税情報を取得します。

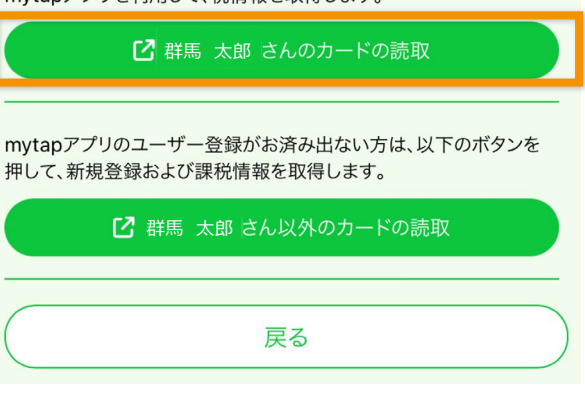

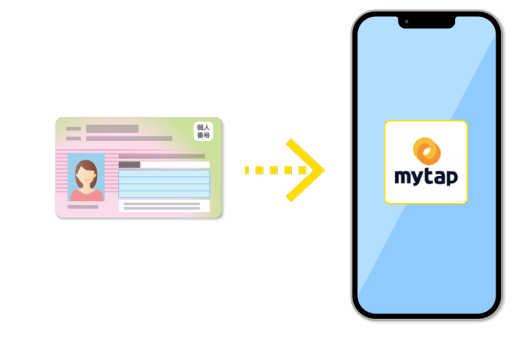

Omytap アプリにて、マイナンバーカードを読み取りま す。

マイナンバーカードの読み取りが完了すると、申請画 面に戻ります。 表示された画面で「戻る」ボタンをタップしてくださ い。

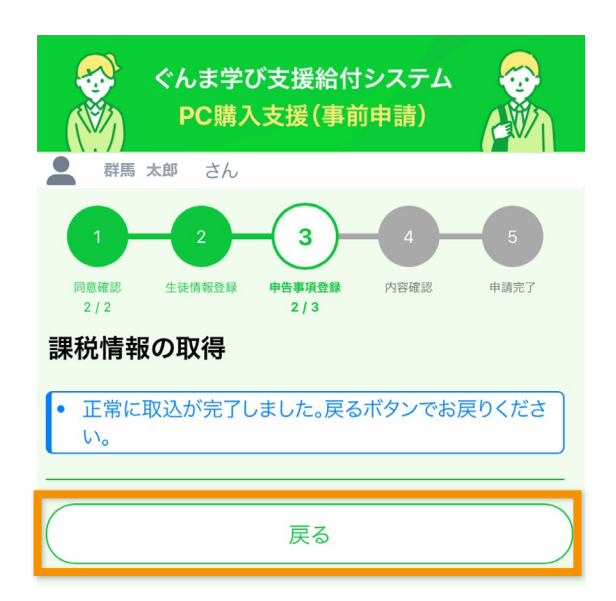

**1. アカウント登録 2. ログイン 3. 申請 4. 審査状況を確認 5. アカウント情報の確認・変更**

- ① 保護者全員分のマイナンバーカード読取が完了し た後、世帯主を選択します。
- ② 「次へ」ボタンをタップします。

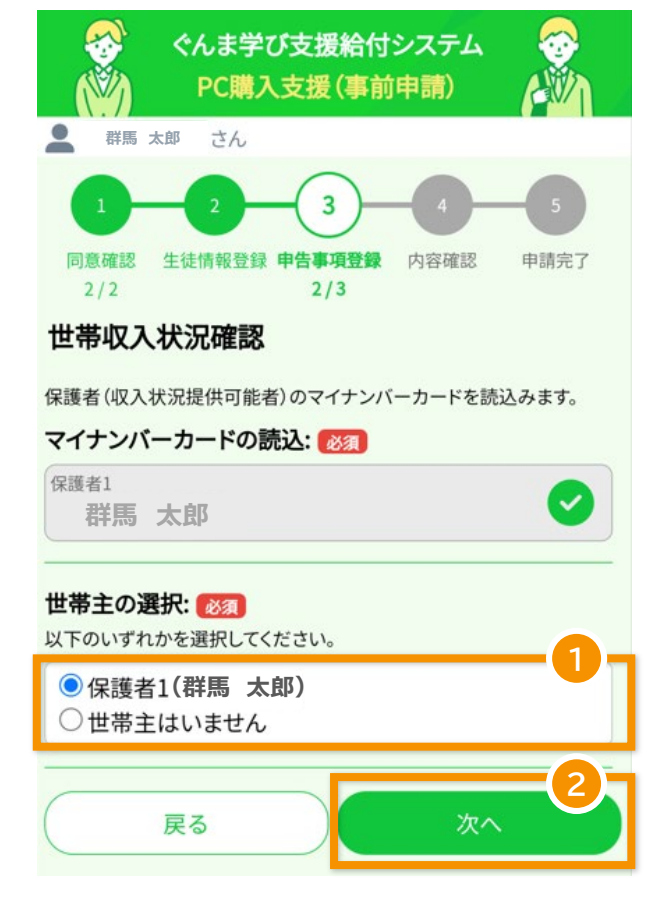

**1. アカウント登録 2. ログイン 3. 申請 4. 審査状況を確認 5. アカウント情報の確認・変更**

### **※家計急変を申告した場合のみ、この操作を行います。**

- ① 宣誓事項を確認し、「同意します」をタップします。
- ② 保護者情報を入力します。
- ③ 「次へ」ボタンをタップします。

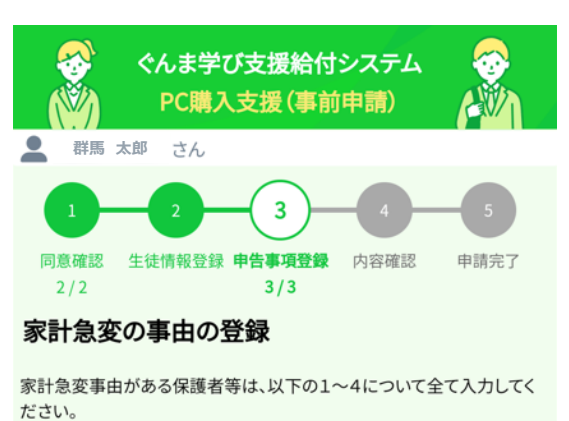

家計急変事由のない保護者等は、以下の1、4について入力してくださ い。(事由がなくても収入見込み額の申告・提出が必要です) 給与等支払(見込)証明書の内容等について、群馬県教育委員会又は学 校から雇用者等へ直接問い合わせる場合があります。

### 宣誓事項: 必須

以下の内容を確認のうえ、チェックを入れてください。

ストン<del>ティロで記載シンス、ソエファとスイマミスにといる<br><br>- 群馬県教育委員会の求めに従い、本年度内の最新の家計状況の<sub>700</sub></del> に協力するとともに、申請後、年収見込額が増加することが見込まれ るとき(就職した等)、速やかに申し出ます。

√同意します

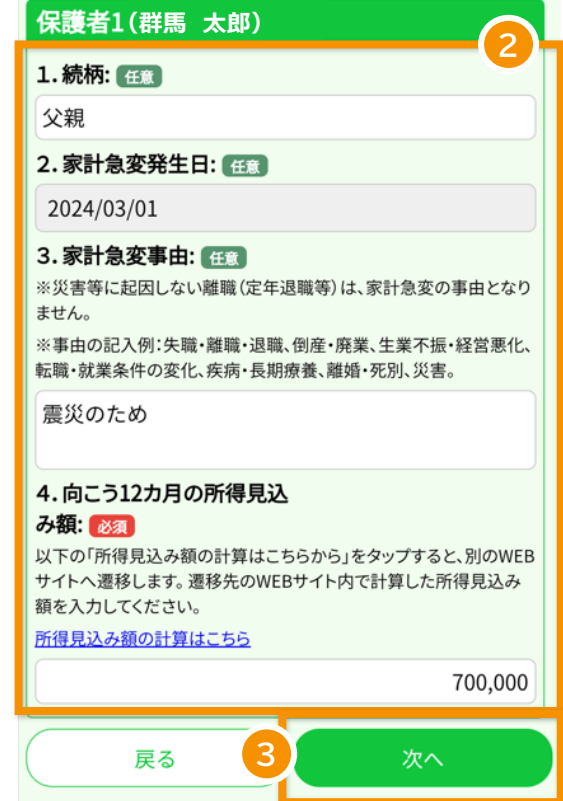

戻る

次へ

# **3-5. 内容確認**

- ① 登録内容を確認し、修正が必要な場合は「戻る」 ボタンをタップして該当の登録画面にお戻りくだ さい。
- ② 登録内容が問題なければ、「次へ」ボタンをタップ します。

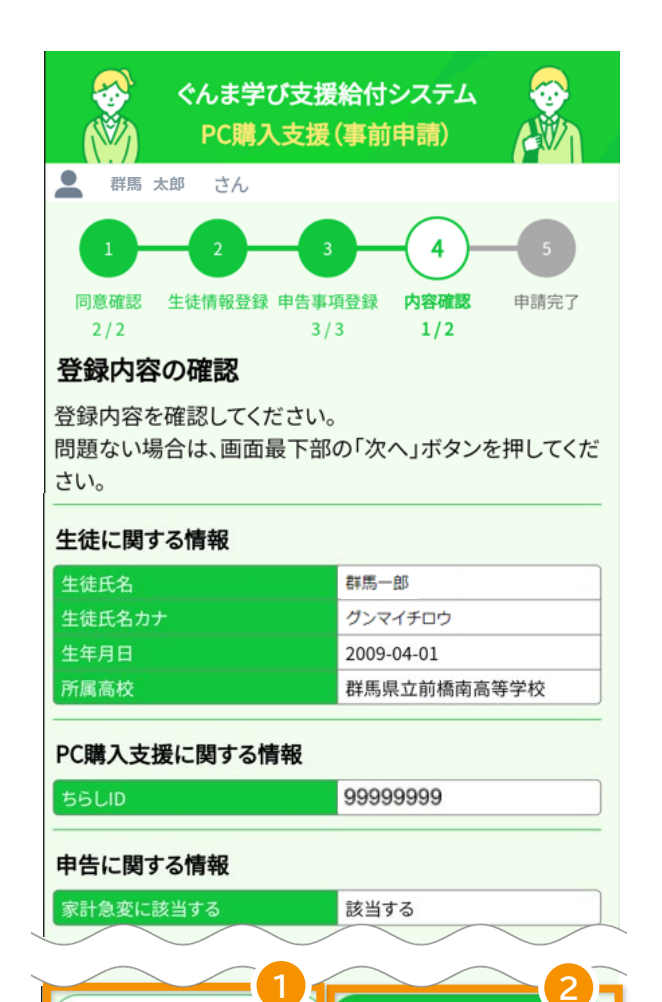

**1. アカウント登録 2. ログイン 3. 申請 4. 審査状況を確認 5. アカウント情報の確認・変更**

- ③ 必要な添付画像を確認し、「写真の選択」ボタンを タップします。 ボタンをタップ後、カメラで書類を撮影してくだ さい。 すでに撮影済みであれば、写真フォルダより写真 を選択してください。
- ④ 添付画像を追加する場合は、「写真を追加する」 をタップします。 写真は3枚まで添付可能です。
- ⑤ 必要な画像をすべて選択後、「次へ」ボタンをタッ プします。

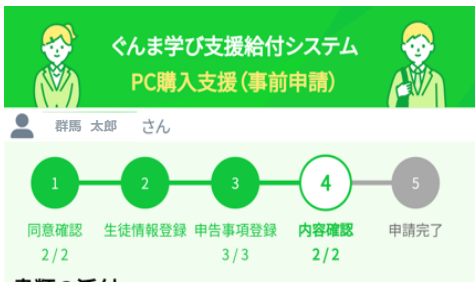

#### 書類の添付

あなたの申請内容の場合、以下の書類の添付が必要です。 以下の「写真の選択」ボタンを押すと、ファイルの選択、もしくはカメラが 起動され写真が撮れます。 ファイルの再選択、写真の取り直しをしたい場合、もう一度「写真の選

択」ボタンを押してください。

#### 保護者等の家計急変の発生事由や時期を証明する書類

※失職・離職・退職・倒産・廃業、生業不振・経営悪化、転職・就業条件の 変化、疾病・長期療養、離職・死別、災害等を証明できるもの。

(例)離職届、雇用保険受給資格者証、解雇通知書、退職及び退職金支 給証明書、退職所得に対する住民税の特別徴収に係る証明書類、破産 宣告所通知書、廃業等届出、旧表損害証明書、診断書·入院診療計画 書、戸籍謄本、戸籍抄本、罹災証明書・被災証明書、保険金等支払通知 書

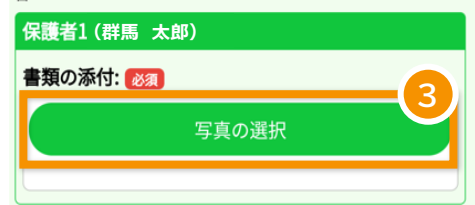

#### 保護者等全員の家計急変後の収入を証明する書類

※事由発生月から向こう12カ月の収入見込みを証明するもの。 (例) 会社作成の給与等支払(見込)証明書、直近の給与明細(3カ月以 上)、税理士又は公認会計士作成の証明書類、売上高等経営状況を示 す帳簿

※失職、離職等により収入がない場合、申立書の提出が必要。 ※写真が1枚に収まらない場合は、「+」アイコンから追加して登録して ください。最大3枚まで添付が可能です。

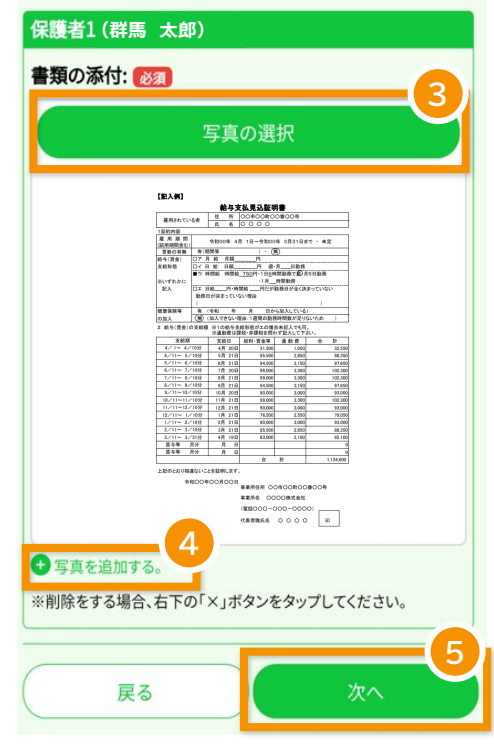

# **3-6. 申請完了**

① PC購入支援の補助率を確認し、「申請」ボタンを タップします。

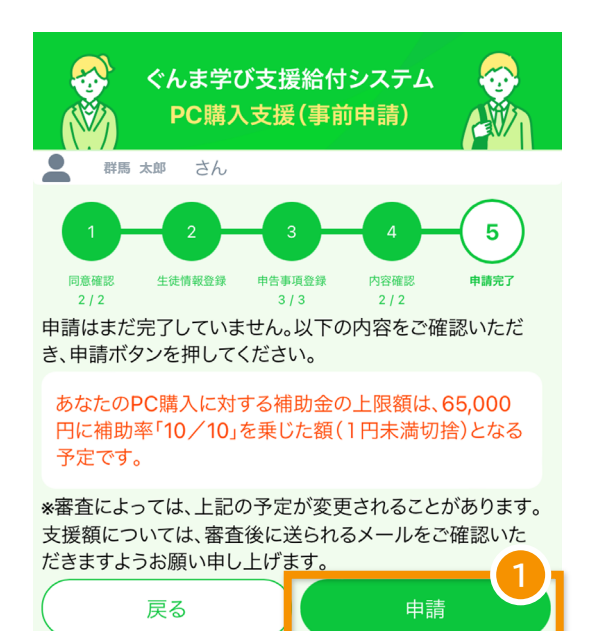

### ② 「申請完了」ボタンをタップし、申請が完了です。 ボタンタップ後、マイページへ戻ります。

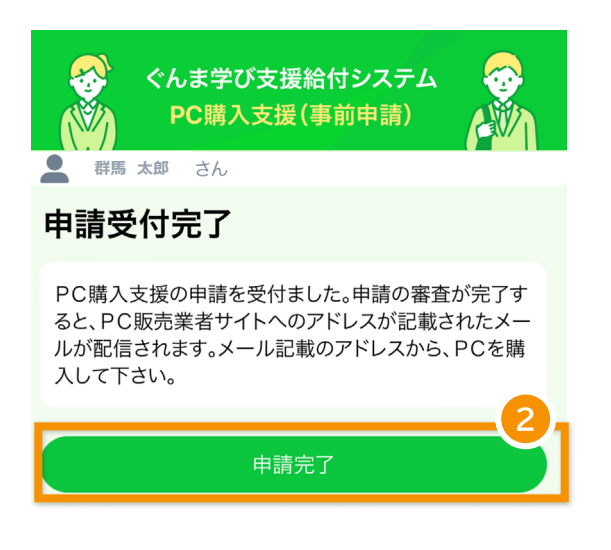

**1. アカウント登録 2. ログイン 3. 申請 4. 審査状況を確認 5. アカウント情報の確認・変更**

# ③ 申請受付後、申請受付完了メールが届きます。

【ぐんま学び支援給付システム】群馬県立高等学校等1人1台端末 購入支援金 申請受付完了

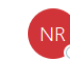

no-reply@mail.gunmanabi.com

群馬県立高等学校等1人1台端末購入支援金の受給資格審査依頼を受付けました。 審査が完了しましたら、メールで通知します。

※このメッセージは WEB 申込みシステムより自動的に送信されています。このメ ールに直接返信してもお問い合わせいただくことはできませんのでご了承くださ  $\mathbb{U}^{\chi}{}_{o}$ 

※もし、本メールにお心当たりがない場合は、お手数ですが、破棄していただけま すようお願いします。

### ④ 申請の審査が完了すると、PC販売業者サイトへ のアドレスが記載されたメールが届きます。

#### 【重要】群馬県立高等学校等1人1台端末購入支援金受給資格通知

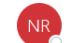

no-reply@mail.gunmanabi.com

群馬県立高等学校等1人1台端末購入支援金事業実施要綱の規定に基づき、下記のと おり受給資格を通知します。

①資格区分 家計急変による非課税世帯 ②補助率 10/10 ③補助上限額 65,000 円に上記の補助率を乗じた額(1円未満切捨) ④専用 EC サイト https://ymdgunma02.stores.jp/<br>パスワード

※本メールには「パスワード」を記載していますので、他者への転送は控えてくださ  $\mathbb{U}\Lambda_{\alpha}$ 

```
※上記の支援金対象者専用の EC サイトでは、支援金相当額を差し引いた金額でパソ
コンを販売しています。購入後に支援金を申請する必要はありません。
※このメッセージは WEB 申込みシステムより自動的に送信されています。このメー
ルに直接返信してもお問い合わせいただくことはできませんのでご了承ください。
※もし、本メールにお心当たりがない場合は、お手数ですが、破棄していただけます
ようお願いします。
<お問い合わせ>
```
群馬県 教育委員会 管理課 TEL 027-226-4542,4543

# **4. 事後申請の場合(購入後)**

PC購入支援の申請を行います。

# **4-1. 申請画面を開く**

マイページにて、「PC購入清算を申請する」ボタンを タップします。

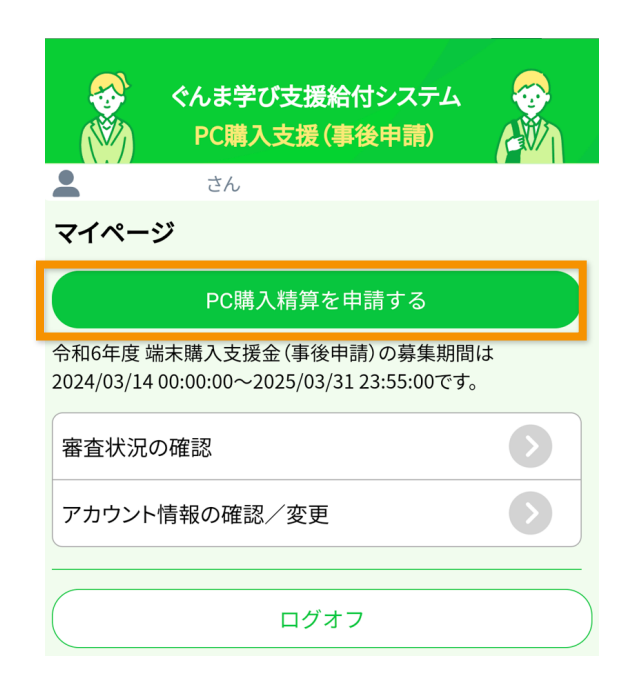

# **4-2. 同意確認**

- ① 事前準備の内容を確認し、申請に必要なものが 準備できた場合は、「用意しました」にチェックを 入れます。
- ② 「次へ」ボタンをタップします。

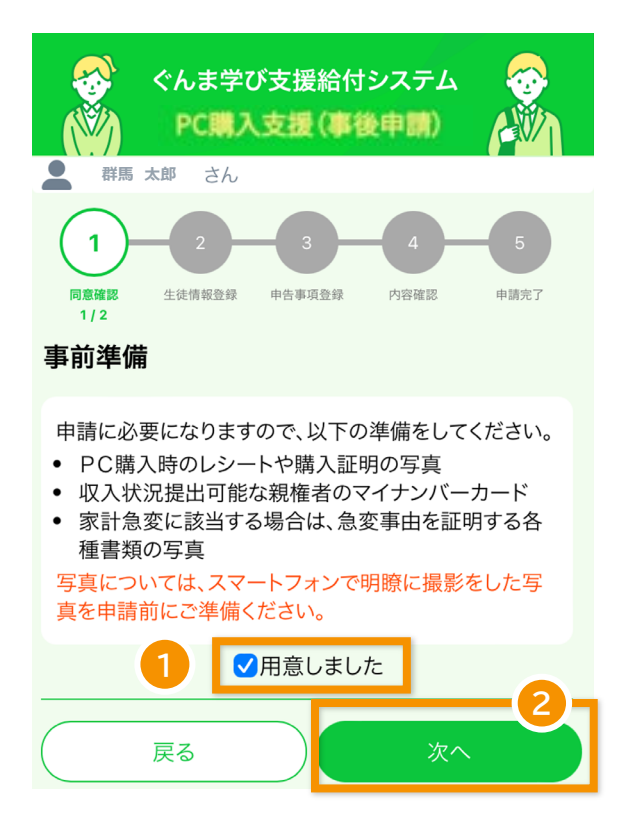

- ③ 自己情報提供を確認し、「同意します」にチェック を入れます。
- ④ 宣誓罰則事項を確認し、「同意します」にチェック を入れます。
- ⑤ 「次へ」ボタンをタップします。

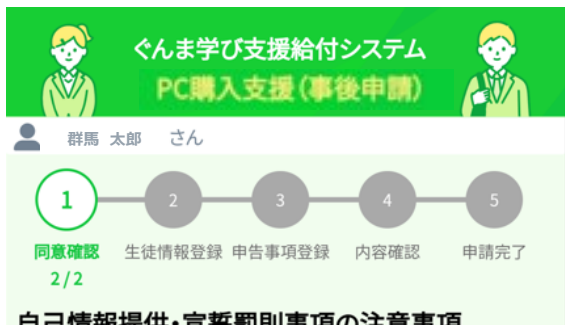

#### 自己情報提供・宣誓罰則事項の注意事項

申請には「自己情報提供」、「宣誓罰則事項」への同意が必要 です。以下の内容をご確認の上、ご同意いただける場合のみ、 チェックを入れ、画面最下部の「次へ」ボタンを押して次の画 面へお進みください。

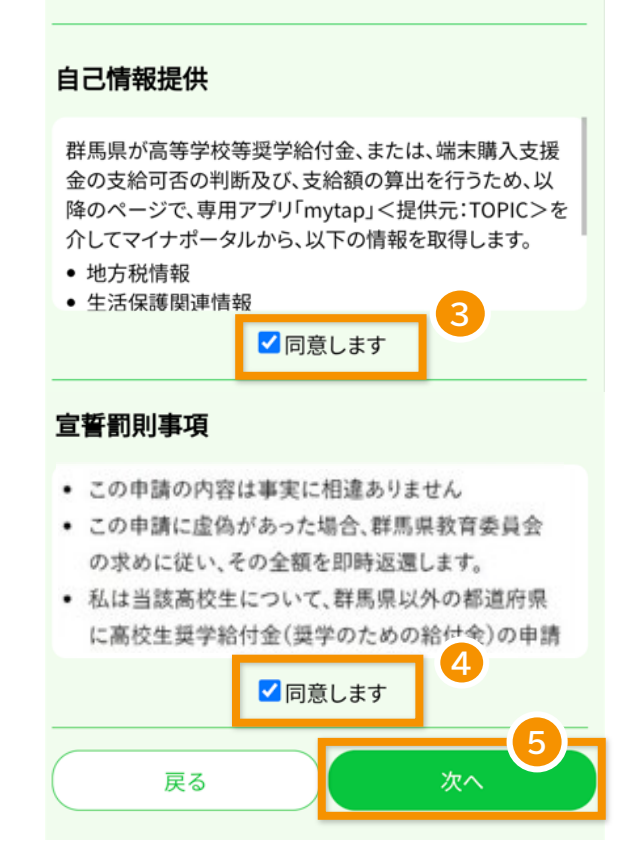

**1. アカウント登録 2. ログイン 3. 申請 4. 審査状況を確認 5. アカウント情報の確認・変更**

# **4-3. 生徒情報登録**

- 生徒情報を入力します。
- 「PC購入金額」を入力します。
- 「次へ」ボタンをタップします。

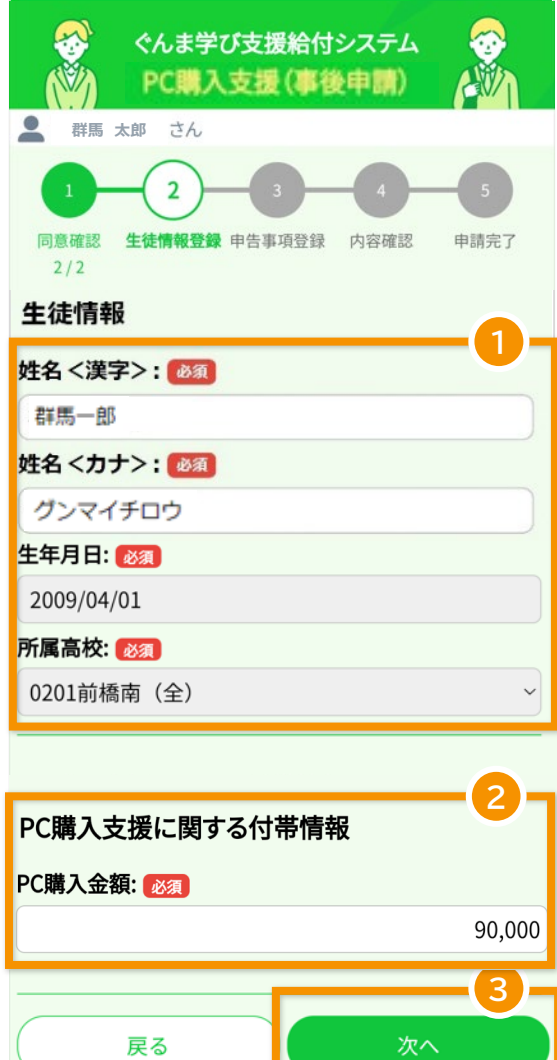

# **4-4. 申請事項登録**

- ① 申告事項として、家計急変に該当する場合は、 「家計急変に該当する」にチェックを入れます。
- ② 「次へ」ボタンをタップします。

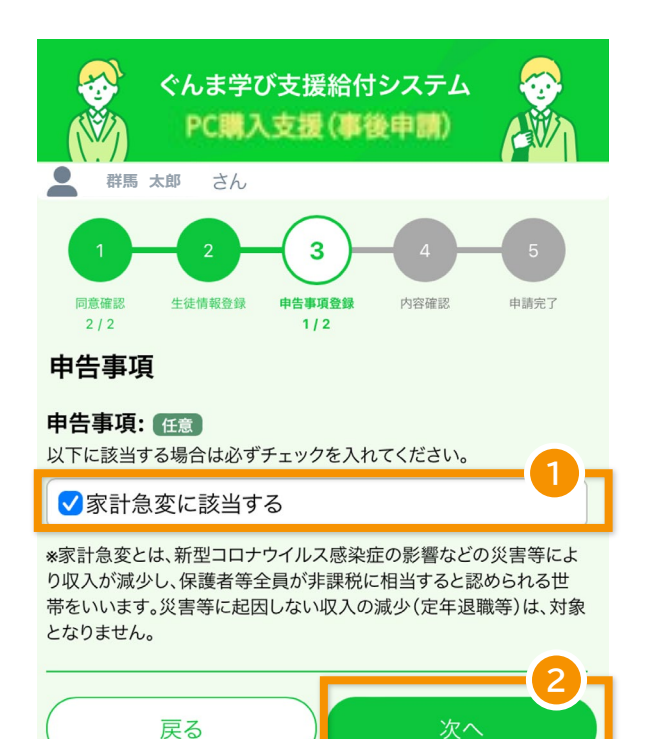

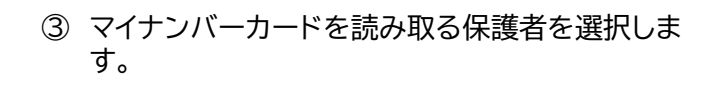

保護者を複数人登録する場合は、人数分の マイナンバーカードを読み取ります。

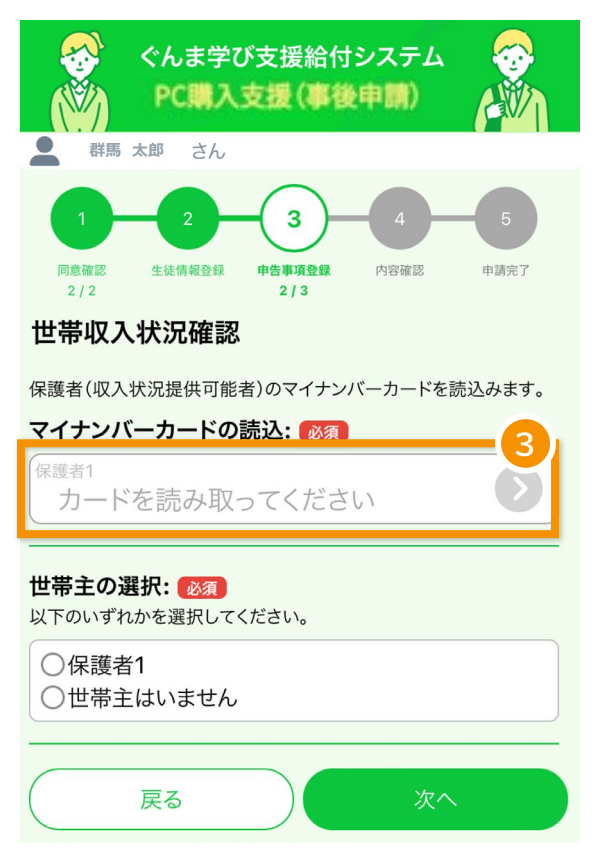

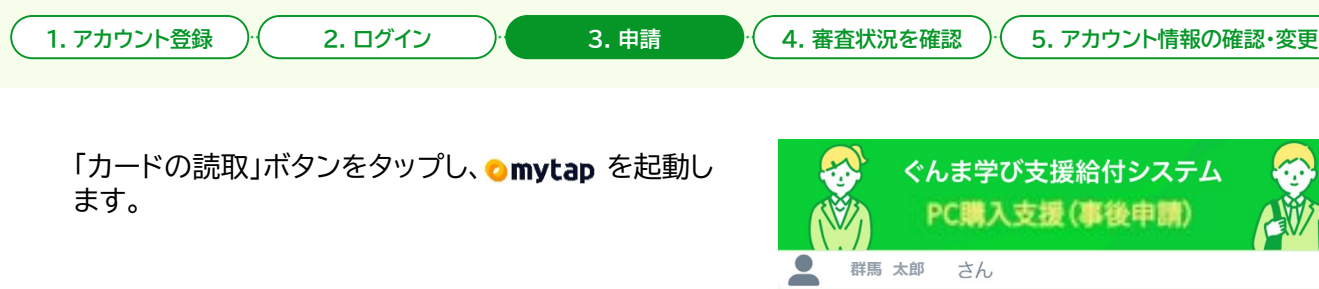

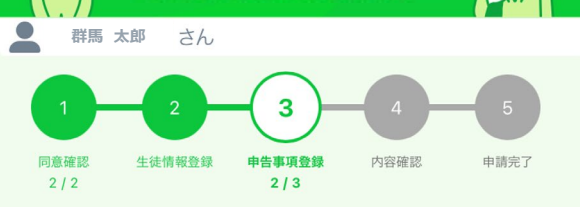

# マイナポータルアプリによる保護者情報の読込

mytanアプリを利用して、税情報を取得します

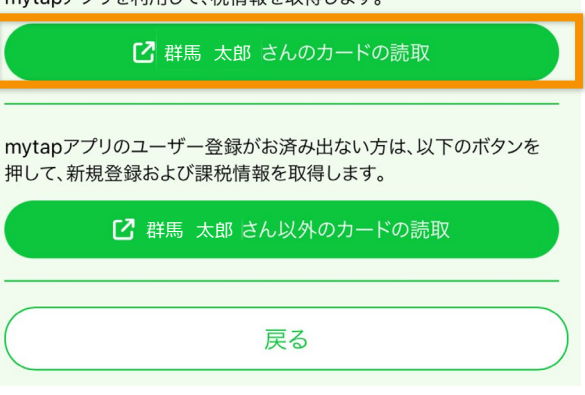

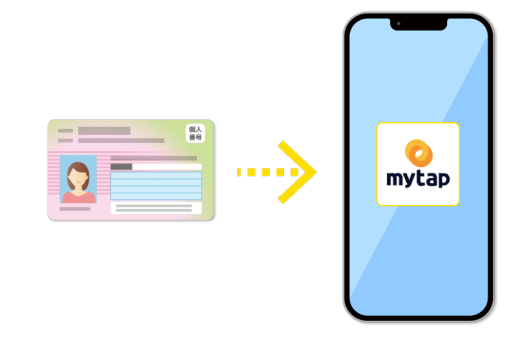

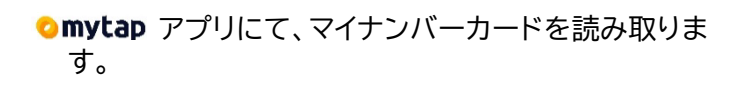

マイナンバーカードの読み取りが完了すると、申請画 面に戻ります。 表示された画面で「戻る」ボタンをタップしてくださ い。

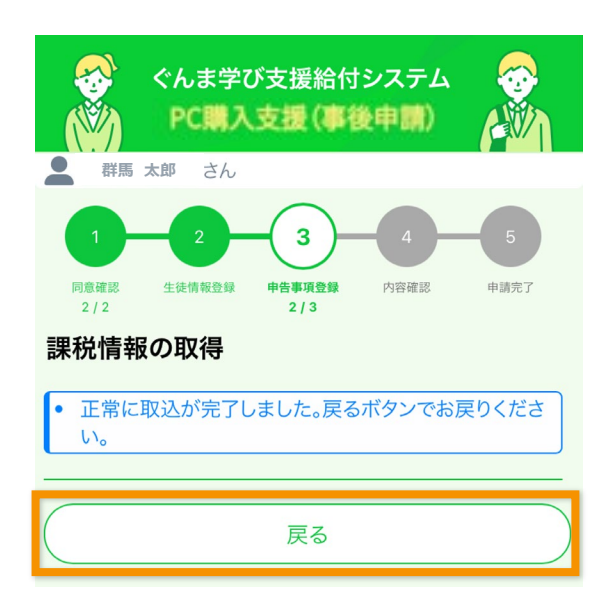

**1. アカウント登録 2. ログイン 3. 申請 4. 審査状況を確認 5. アカウント情報の確認・変更**

- ① 保護者全員分のマイナンバーカード読取が完了し た後、世帯主を選択します。
- ② 「次へ」ボタンをタップします。

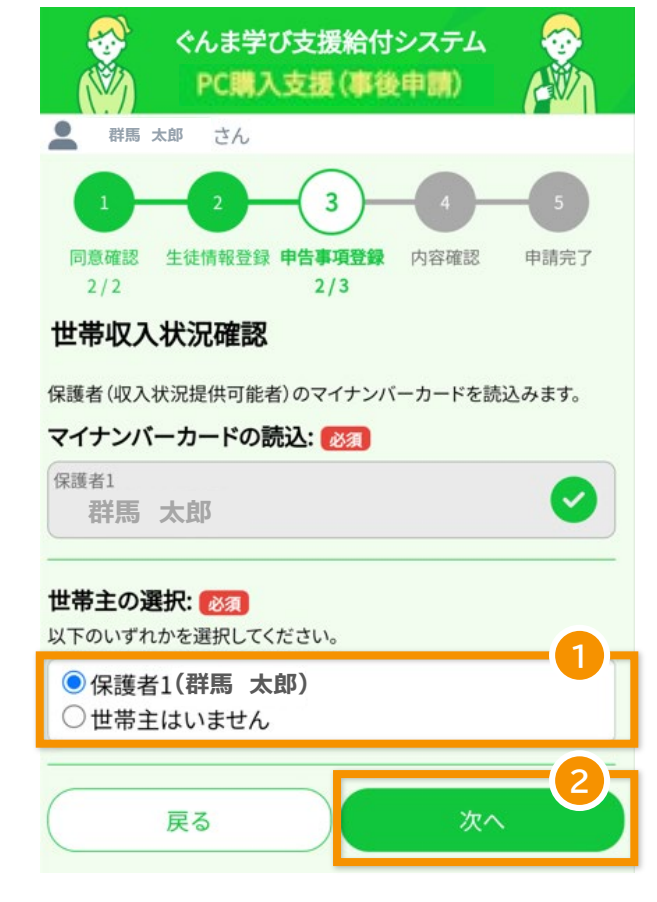

**1. アカウント登録 2. ログイン 3. 申請 4. 審査状況を確認 5. アカウント情報の確認・変更**

### **※家計急変を申告した場合のみ、この操作を行います。**

- ① 宣誓事項を確認し、「同意します」をタップします。
- ② 保護者情報を入力します。
- ③ 「次へ」ボタンをタップします。

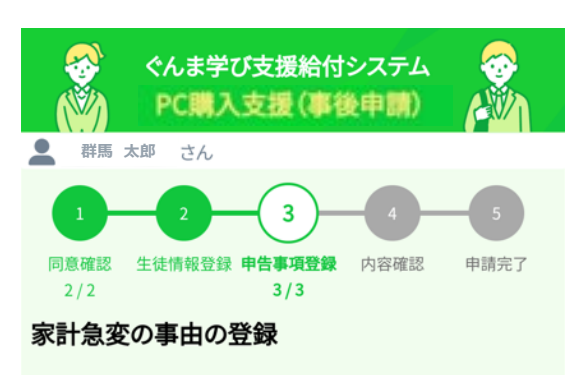

家計急変事由がある保護者等は、以下の1~4について全て入力してく ださい。

家計急変事由のない保護者等は、以下の1、4について入力してくださ い。(事由がなくても収入見込み額の申告・提出が必要です) 給与等支払(見込)証明書の内容等について、群馬県教育委員会又は学 校から雇用者等へ直接問い合わせる場合があります。

### 宣誓事項: 必須

以下の内容を確認のうえ、チェックを入れてください。

ストン<del>ティロで記載シンス、ソエファとスイマミスにといる<br><br>- 群馬県教育委員会の求めに従い、本年度内の最新の家計状況の<sub>700</sub></del> に協力するとともに、申請後、年収見込額が増加することが見込まれ るとき(就職した等)、速やかに申し出ます。

√同意します

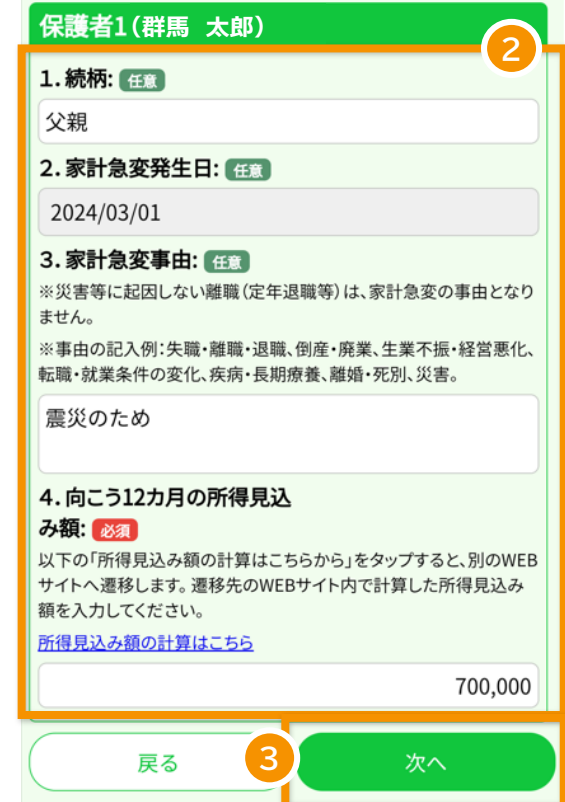

# **4-5. 内容確認**

- ① 登録内容を確認し、修正が必要な場合は「戻る」 ボタンをタップして該当の登録画面にお戻りくだ さい。
- ② 登録内容が問題なければ、「次へ」ボタンをタップ します。

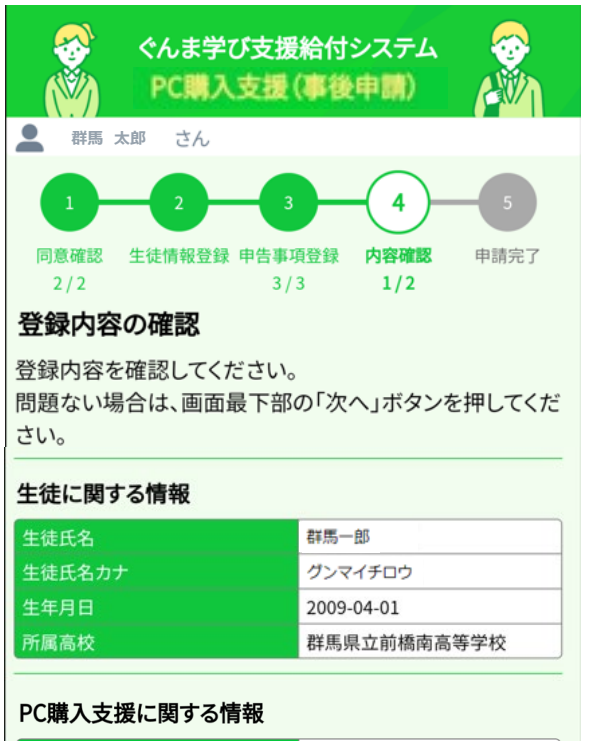

# PC購入金額 90,000円 申告に関する情報 家計急変に該当する 該当する  $\sqrt{2}$ 戻る 次へ

- ③ 必要な添付画像を確認し、「写真の選択」ボタンを タップします。 ボタンをタップ後、カメラで書類を撮影してくだ さい。 すでに撮影済みであれば、写真フォルダより写真 を選択してください。
- ④ 添付画像を追加する場合は、「写真を追加する」 をタップします。 写真は3枚まで添付可能です。
- ⑤ 必要な画像をすべて選択後、「次へ」ボタンをタッ プします。

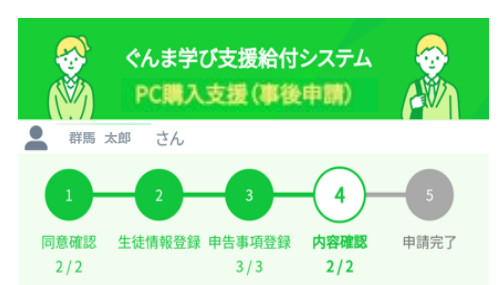

#### 書類の添付

あなたの申請内容の場合、以下の書類の添付が必要です。 以下の「写真の選択」ボタンを押すと、ファイルの選択、もしくはカメラが 起動され写真が撮れます。 ファイルの再選択、写真の取り直しをしたい場合、もう一度「写真の選

択」ボタンを押してください。

#### 保護者等の家計急変の発生事由や時期を証明する書類

※失職・離職・退職・倒産・廃業、生業不振・経営悪化、転職・就業条件の 変化、疾病・長期療養、離職・死別、災害等を証明できるもの。

(例)離職届、雇用保険受給資格者証、解雇通知書、退職及び退職金支 給証明書、退職所得に対する住民税の特別徴収に係る証明書類、破産 宣告所通知書、廃業等届出、旧表損害証明書、診断書·入院診療計画 書、戸籍謄本、戸籍抄本、罹災証明書・被災証明書、保険金等支払通知 書

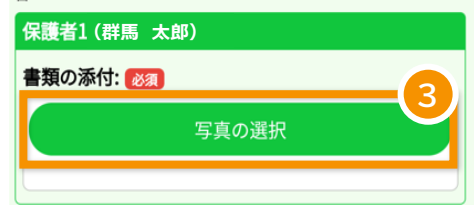

#### 保護者等全員の家計急変後の収入を証明する書類

※事由発生月から向こう12カ月の収入見込みを証明するもの。 (例) 会社作成の給与等支払(見込)証明書、直近の給与明細(3カ月以 上)、税理士又は公認会計士作成の証明書類、売上高等経営状況を示 す帳簿

※失職、離職等により収入がない場合、申立書の提出が必要。 ※写真が1枚に収まらない場合は、「+」アイコンから追加して登録して ください。最大3枚まで添付が可能です。

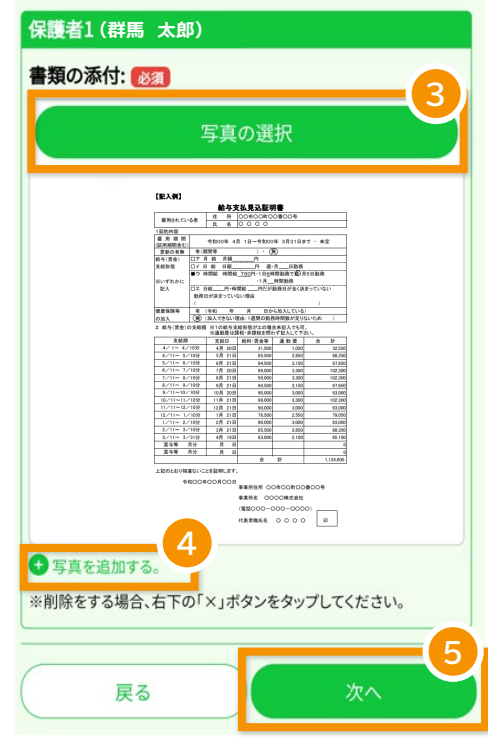

# **4-6. 申請完了**

① PC購入支援の補助率を確認し、「申請」ボタンを タップします。

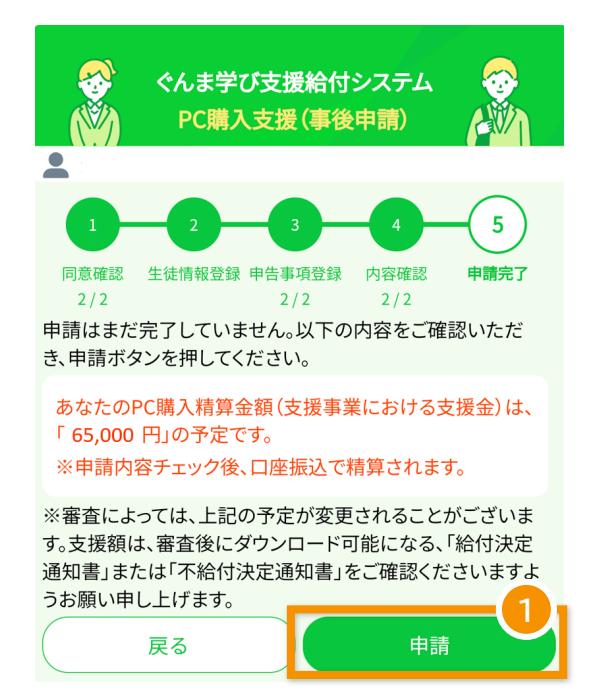

### ② 「申請完了」ボタンをタップし、申請が完了です。 ボタンタップ後、マイページへ戻ります。

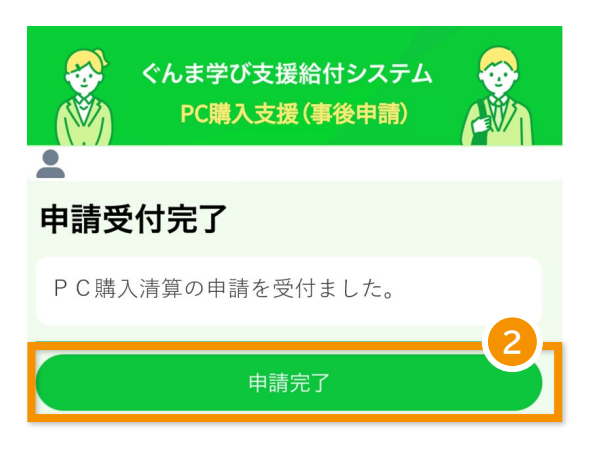

#### ③ 申請受付後、申請受付完了メールが届きます。

【ぐんま学び支援給付システム】群馬県立高等学校等1人1台端末 購入支援金 申請受付完了

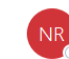

no-reply@mail.gunmanabi.com

群馬県立高等学校等1人1台端末購入支援金の受給資格審査依頼を受付けました。 審査が完了しましたら、メールで通知します。

※このメッセージは WEB 申込みシステムより自動的に送信されています。このメ ールに直接返信してもお問い合わせいただくことはできませんのでご了承くださ  $\mathbb{U}^{\chi}{}_{o}$ 

※もし、本メールにお心当たりがない場合は、お手数ですが、破棄していただけま すようお願いします。

### ④ 申請の審査が完了すると、給付結果をお知らせ するメールが届きます。

#### (例:給付の場合)

【重要】群馬県立高等学校等1人1台端末購入支援金給付決定通知

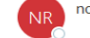

no-reply@mail.gunmanabi.com

-<br>群馬県立高等学校等1人1台端末購入支援全事業実施要綱の規定に其づき 給付 決定したので通知します。 以下のURLからぐんま学び支援給付システムへログインし、「審査状況の確認」ボ タンから、給付決定通知書をダウンロードし、内容をご確認ください。

https://sygk-moushikomi.gunmanabi.com/sygk-apply/#/sygkm010

※このメッセージは WEB 申込みシステムより自動的に送信されています。このメール に直接返信してもお問い合わせいただくことはできませんのでご了承ください。 ※もし、本メールにお心当たりがない場合は、お手数ですが、破棄していただけます ようお願いします。

<お問い合わせ> 群馬県 教育委員会 管理課 TEL 027-226-4542,4543

#### (例:不給付の場合)

【重要】群馬県立高等学校等1人1台端末購入支援金不給付決定通知

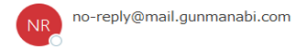

群馬県立高等学校等1人1台端末購入支援金事業実施要綱の規定に基づき、不給

付としましたので通知します。 以下のURLからぐんま学び支援給付システムへログインし、「審査状況の確認」ボ タンから、不給付決定通知書をダウンロードし、内容をご確認ください。

https://sygk-moushikomi.gunmanabi.com/sygk-apply/#/sygkm010

※このメッセージは WEB 申込みシステムより自動的に送信されています。このメール に直接返信してもお問い合わせいただくことはできませんのでご了承ください。 ※もし、本メールにお心当たりがない場合は、お手数ですが、破棄していただけます ようお願いします。

<お問い合わせ> 群馬県 教育委員会 管理課 TEL 027-226-4542,4543

**1. アカウント登録 2. ログイン 3. 申請 4. 審査状況を確認 5. アカウント情報の確認・変更**

# **5. 審査状況を確認**

申請後、審査状況を確認します。

① マイページにて、「審査状況の確認」をタップしま す。

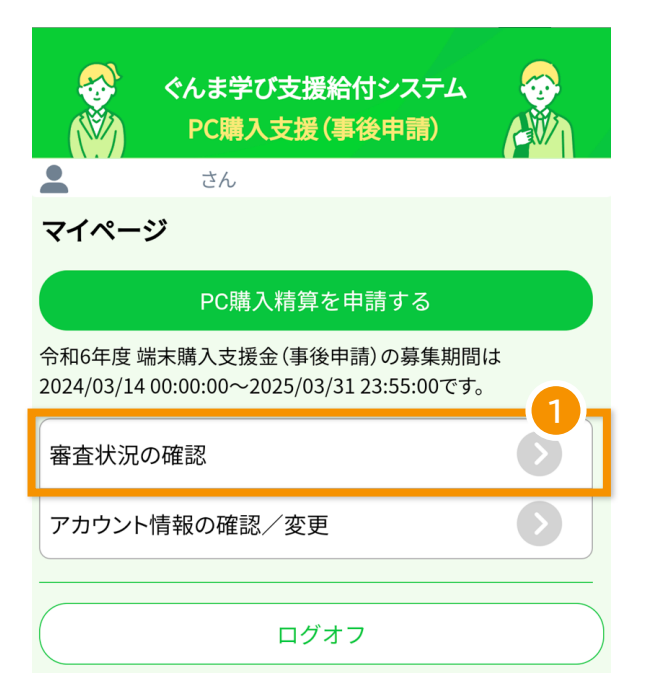

② 確認する申請を選択します。

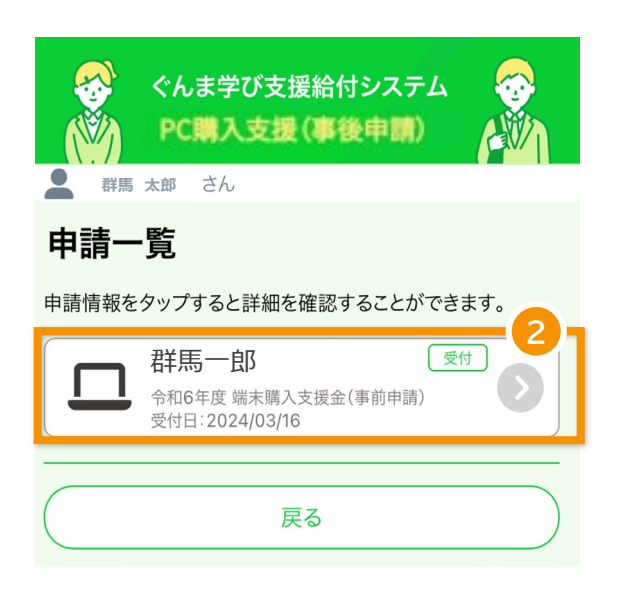

- ③ 選択した申請の審査状況を確認できます。 審査中の場合は「申請受付済み」、審査が完了し た場合は「給付確定」「不給付確定」のように表示 されます。
- ④ 申請内容を確認できます。 通知書(PDF)をダウンロードする場合は、「端末 購入サイト通知書」リンクをタップします。

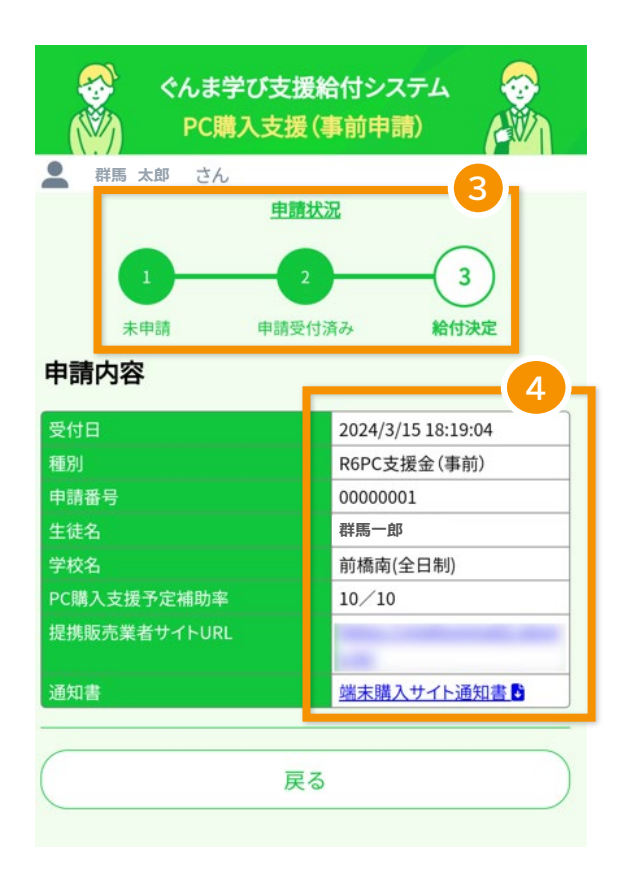

# **6. アカウント情報の確認・変更**

住所・氏名・銀行口座などが変更になった場合、アカウント情報を変更します。

# **6-1. アカウント情報画面を開く**

マイページにて、「アカウント情報の確認/変更」をタッ プします。

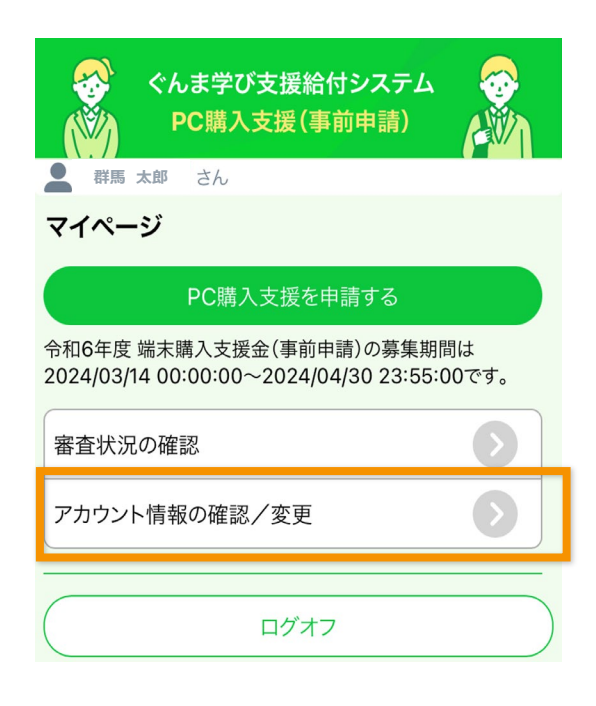

# **6-2. アカウント情報の変更**

① アカウント情報を確認し、変更がある場合は各変 更ボタンをタップします。

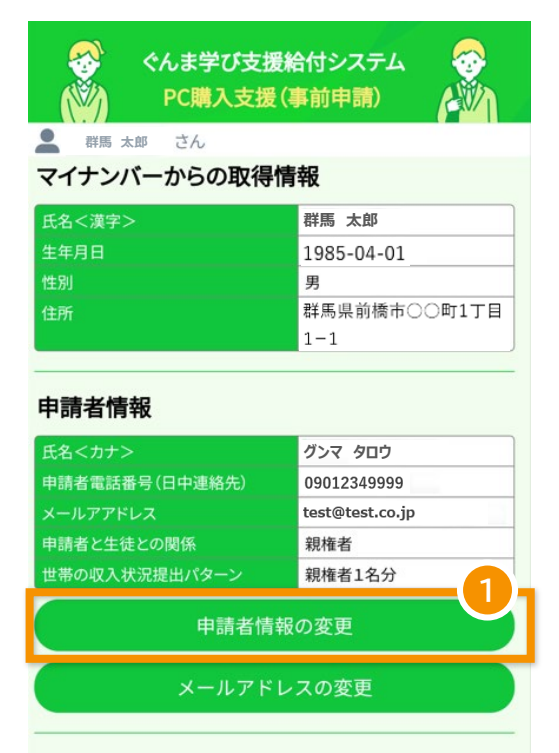

#### 振込口座に関する情報

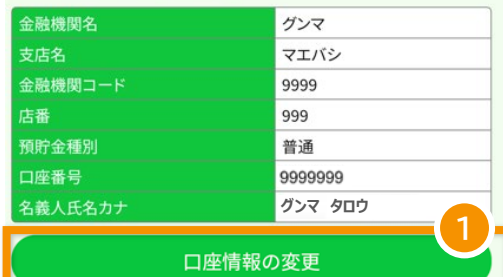

#### 振込希望口座の通帳の写真

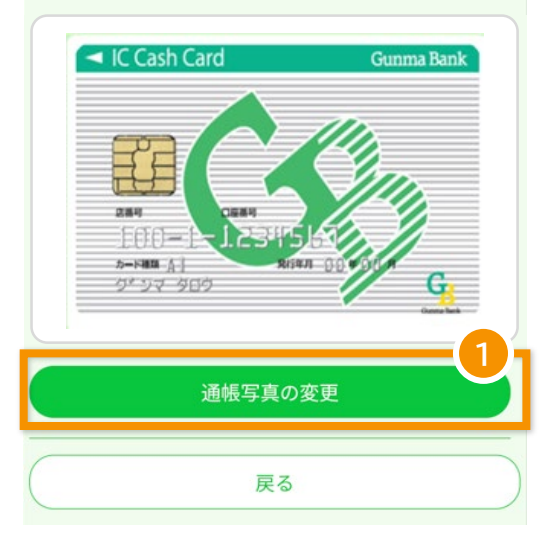

- ② 変更する情報を入力します。
- ③ 「更新」ボタンをタップします。

#### ぐんま学び支援給付システム 馚 PC購入支援(事前申請) ■ 群馬 太郎 さん 申請者に関する情報 **2**氏名<カナ>: 必須 グンマ タロウ 中請者電話番号(日中連絡先): <mark>必須</mark> 09012349999 \*半角数字でハイフンなしで記入してください。 メールアドレス: **test@test.co.jp** 申請者と生徒との関係: 必須 親権者 世帯の収入状況提出パターン: ある 親権者1名分 振込口座に関する情報 金融機関コードがわからない場合はこちらから ゆうちょ銀行の記号番号から振込用の店名・預金種目・口座番号を調べ る場合 金融機関名<カナ推奨>: 必須 グンマ 支店名くカナ推奨>: 必須 マエバシ 金融機関コード: 必須 9999 ※半角数字4桁を記入してください。 店番:23 999 \*半角数字3桁を記入してください。 預貯金種別: 83 ●普通○当座○貯蓄 口座番号: 必須 9999999 ※半角数字7桁を記入してください。 名義人氏名<カナ>: 必須 √申請者と同じ **グンマ タロウ** \*全角カタカナ30文字以内で記入してください。 振込希望口座の通帳の写真添 付入细 通帳がない場合はキャッシュカードの写真、オンラインバンキ ングの写真も可です。 ※表紙の裏ページ見開き部分(口座名義(カタカナ)及び口 座番号が表示されているページ) ※諸会費等学校徴収金引落用預金口座を御指定なさるよう お勧めします。 以下の「写真を選択」ボタンを押すと、カメラが起動します。写 真を取り直したい場合、もう一度「写真を選択」ボタンを押し てください。 **2** 写真の選択  $\blacksquare$  If frach for 店番号 100-カード細語 All<br>グ<sup>ォ</sup>ジマータ  $\overline{G}$ **3**

戻る

更新

# **6-3. メールアドレスの変更**

メールアドレスを変更する場合はアカウント情報画面 にて、「メールアドレスの変更」をタップします。

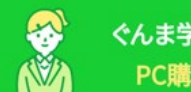

ぐんま学び支援給付システム PC購入支援(事前申請)

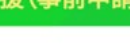

# ● 群馬 太郎 さん

# マイナンバーからの取得情報

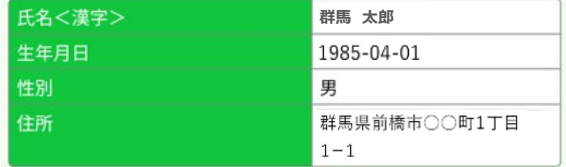

#### 申請者情報

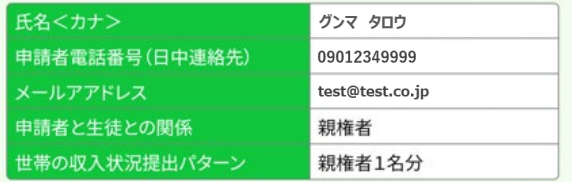

申請者情報の変更

メールアドレスの変更

**1**

**2**

- ① 新しいメールアドレスを入力します。
- ② 「認証コード発行」ボタンをタップします。 ボタンタップ後、入力したメールアドレスに認証 コードが記載されたメールが届きます。

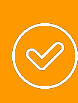

認証コードが記載されたメールが届かない 場合、メールアドレスに誤りがないか確認 し、「認証コード再発行」ボタンをタップして ください。

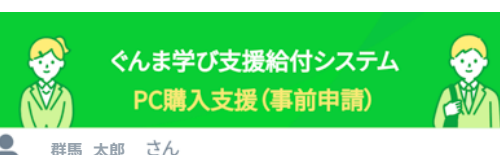

### メールアドレスの変更

新しいメールアドレスを入力し、「認証コード発行」ボタンをク リックしてください。

入力したメールアドレス宛に、認証コードが記載されたメー ルアドレスをお送りします。

メール受信後、認証コードの値を認証コードの項目に入力 し、「認証」ボタンをクリックし、アカウント情報の登録を行って ください。

#### 現在のメールアドレス:

**test@test.co.jp** 新しいメールアドレス: **test123@test.co.jp** 認証コード発行

- ③ メールに記載された認証コードを入力します。
- ④ 「認識」ボタンをタップし、メールアドレスを変更し ます。

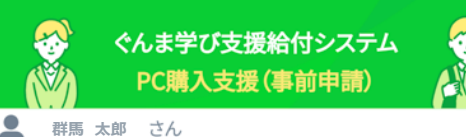

戻る

#### メールアドレスの変更

認証コードが記載されたメールが届かない場合、メールアド レスに誤りがないか確認し、「認証コード再発行」ボタンをク リックしてください。

入力したメールアドレス宛に、認証コードが記載されたメー ルを再度お送りします。

メール受信後、認証コードの値を認証コードの項目に入力 し、「認証」ボタンをクリックし、アカウント情報の登録を行って ください。

#### 現在のメールアドレス:

**test@test.co.jp**

新しいメールアドレス:

**test123@test.co.jp**

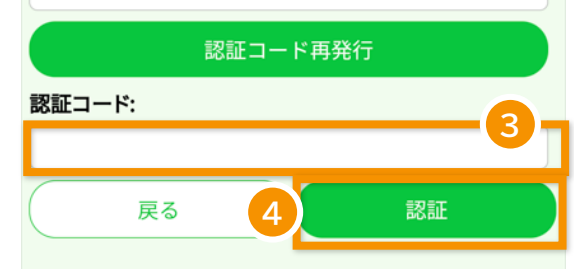

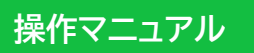

# ぐんま学び支援給付システム

**申請者向け PC購入支援編 (事前申請・事後申請統合版)**

**株式会社ジーシーシー**